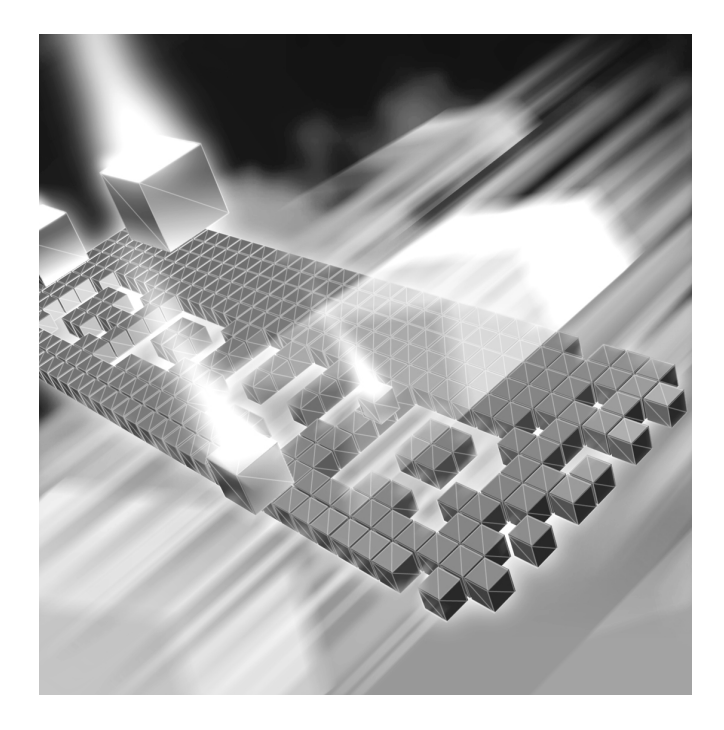

# *TestPartner* **Installation and Configuration Guide**

**Release 5.6.0**

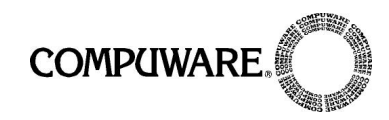

Customer Support Hotline: 1-800-538-7822

FrontLine Support Web Site: <http://frontline.compuware.com>

This document and the product referenced in it are subject to the following legends:

Access is limited to authorized users. Use of this product is subject to the terms and conditions of the user's License Agreement with Compuware Corporation.

© 1998-2006 Compuware Corporation. All rights reserved. Unpublished rights reserved under the Copyright Laws of the United States.

#### U.S. GOVERNMENT RIGHTS

Use, duplication, or disclosure by the U.S. Government is subject to restrictions as set forth in Compuware Corporation license agreement and as provided in DFARS 227.7202-1(a) and 227.7202-3(a) (1995), DFARS 252.227-7013(c)(1)(ii)(OCT 1988), FAR 12.212(a) (1995), FAR 52.227-19, or FAR 52.227-14 (ALT III), as applicable. Compuware Corporation.

This product contains confidential information and trade secrets of Compuware Corporation. Use, disclosure, or reproduction is prohibited without the prior express written permission of Compuware Corporation.

Compuware, ActiveAnalysis, ActiveData, *QA*Center, *QA*Director, *QA*Center Portal, *QA*Load, *QA*Run, Reconcile, TestPartner, and TrackRecord are trademarks or registered trademarks of Compuware Corporation.

Acrobat<sup>®</sup> Reader copyright © 2006 Adobe Systems Incorporated. All rights reserved. Adobe, Acrobat, and Acrobat Reader are trademarks of Adobe Systems Incorporated.

All other company or product names are trademarks of their respective owners.

US Patent Nos.: Not Applicable.

Doc. CWMWIX56 December 13, 2006

# **Contents**

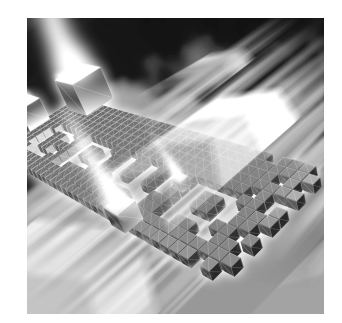

# **[Introduction](#page-4-0)**

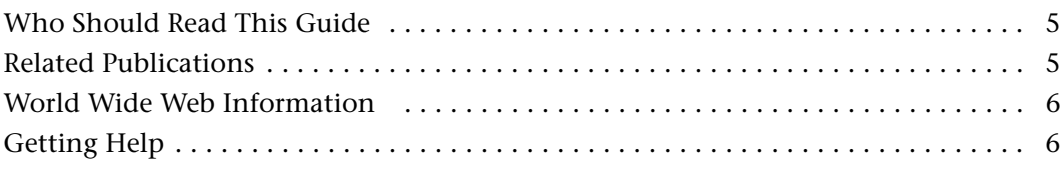

# **[Chapter 1](#page-8-0)**

# **[Getting Started](#page-8-1)**

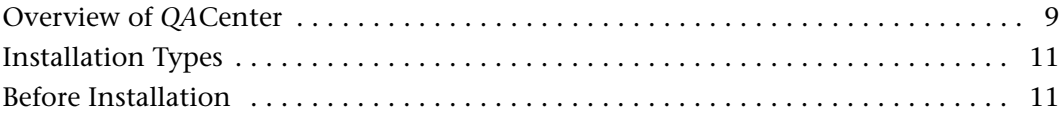

# **[Chapter 2](#page-12-0)**

# **[Installing TestPartner](#page-12-1)**

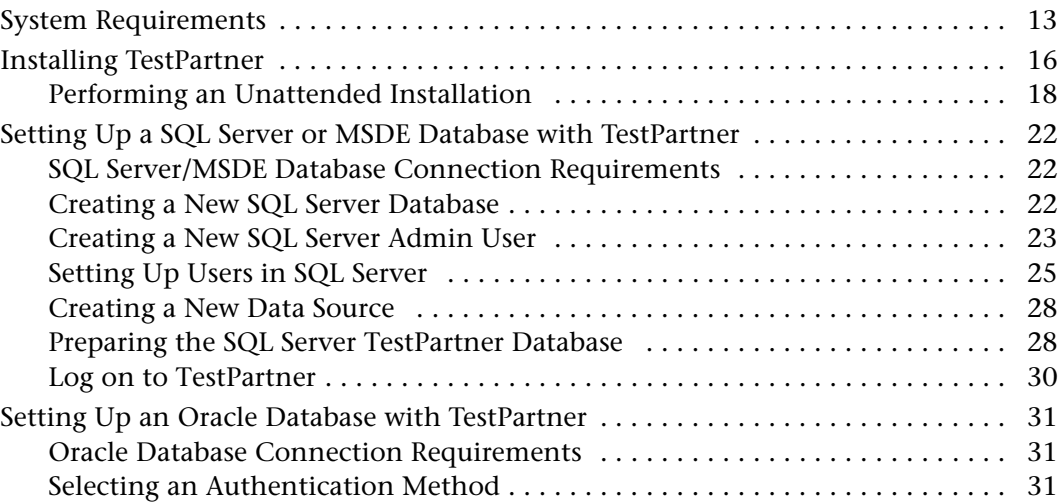

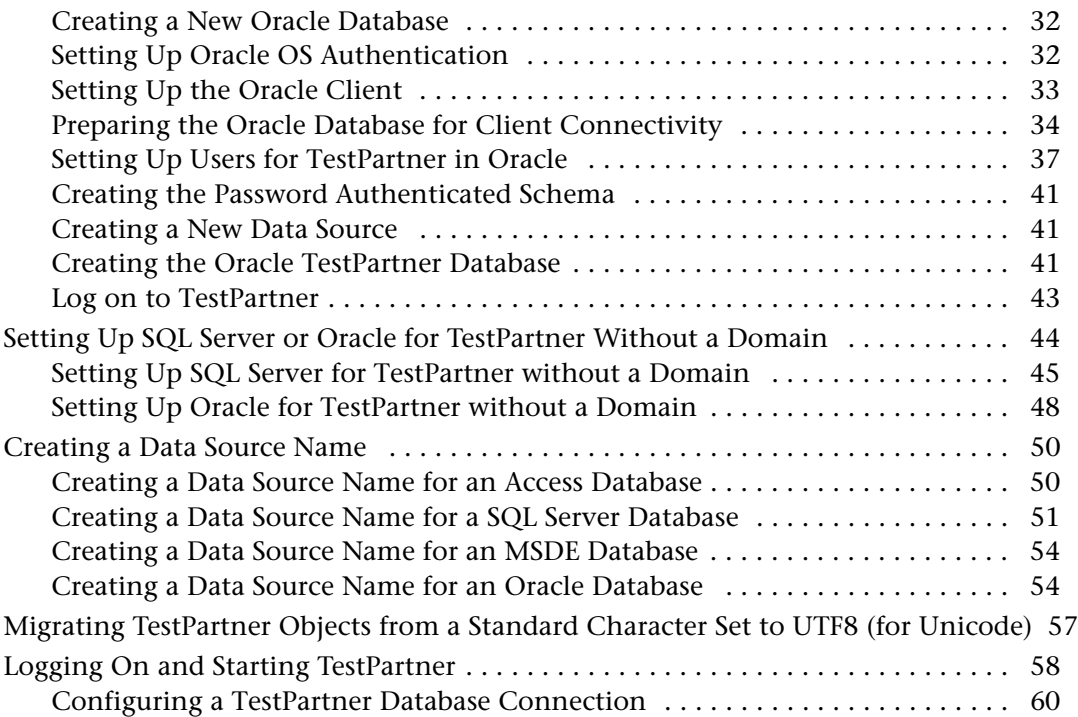

# **[Chapter 3](#page-62-0)**

# **[Maintaining the Installation](#page-62-1)**

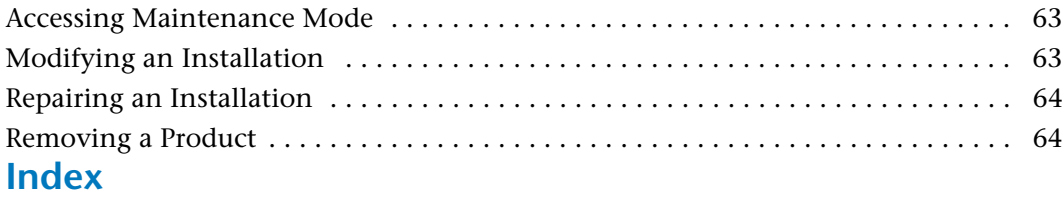

# <span id="page-4-3"></span><span id="page-4-0"></span>**Introduction**

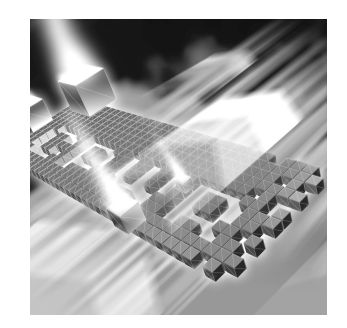

- ◆ [Who Should Read This Guide](#page-4-1)
- **◆** [Related Publications](#page-4-2)
- ◆ [World Wide Web Information](#page-5-0)
- ◆ [Getting Help](#page-5-1)

## <span id="page-4-1"></span>**Who Should Read This Guide**

This guide is intended for administrators who are installing or configuring TestPartner; it does not contain reference or usage information. You can find that information in *TestPartner Help*.

Compuware assumes that you are familiar with basic Microsoft Windows navigation. If this is not the case, familiarize yourself with the documentation for Microsoft Windows before reading this guide.

## <span id="page-4-2"></span>**Related Publications**

In addition to the *TestPartner Installation and Configuration Guide*, the TestPartner documentation set includes the *Distributed License Management License Installation Guide*, which contains instructions for licensing your *QA*Center product. Both installation guides are only available in PDF format.

You can view and print the installation guides from your *QA*Center CD or from Compuware's FrontLine customer support Web site at [http://](http://frontline.compuware.com) [frontline.compuware.com](http://frontline.compuware.com)

Because PDF is based on PostScript, a PostScript printer is the most reliable way to print the installation guides. In most cases, you can also print PDF files to PCL printers. If you cannot print the PDF files to your printer, refer to Adobe's Web site at <http://www.adobe.com>for troubleshooting information.

### <span id="page-5-0"></span>**World Wide Web Information**

<span id="page-5-2"></span>To access Compuware Corporation's site on the World Wide Web, point your browser at [http://www.compuware.com.](http://www.compuware.com) The Compuware site provides a variety of product and support information.

<span id="page-5-3"></span>FrontLine Support Web Site: You can access online customer support for Compuware products via the FrontLine support Web site. FrontLine provides fast access to critical information about your *QA*Center product. You can read or download documentation, frequently asked questions, and product fixes, or e-mail your questions or comments. To access FrontLine:

- **1** Open a Web browser and go to[: http://frontline.compuware.com](http://frontline.compuware.com) The Welcome to FrontLine page appears.
- **2** On the right side of the page, enter your login ID and password and click the **Login** button.
- **Note:** If you are a first-time visitor, click the **Register** button to receive your free password to access FrontLine. After you complete the registration form, your login ID and password will be e-mailed to you and your account will be activated.
- **3** From the list in the center of the page, select a product and click the **Go** button. You will see the product's FrontLine home page, where you can access documentation, technical information, fixes, and other support items.

## <span id="page-5-4"></span><span id="page-5-1"></span>**Getting Help**

At Compuware, we strive to make our products and documentation the best in the industry. Feedback from our customers helps us maintain our quality standards. If you need support services, please obtain the following information before calling Compuware's 24-hour product support hotline:

 The name, release (version), and build number of the *QA*Center product. This information is displayed when you select the **About** command from your product's Help menu. The name and release are also on the covers of the product documentation.

- Installation information, including installed options, whether the product uses local or network databases, whether it is installed in the default directories, whether it is a standalone or network installation, and whether it is a client or server installation.
- Environment information, such as the operating system and release on which the product is installed, memory, hardware/network specifications, and the names and releases of other applications that were running.
- The location of the problem in the *QA*Center product software, and the actions taken before the problem occurred.
- $\blacklozenge$  The exact product error message, if any.
- The exact application, licensing, or operating system error messages, if any.
- ◆ Your Compuware client, office, or site number, if available.

#### **Compuware Customer support**

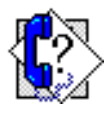

Compuware Corporation One Campus Martius Detroit MI 48226-5099 1-800-538-7822

# <span id="page-8-4"></span><span id="page-8-3"></span><span id="page-8-1"></span><span id="page-8-0"></span>Chapter 1 **Getting Started**

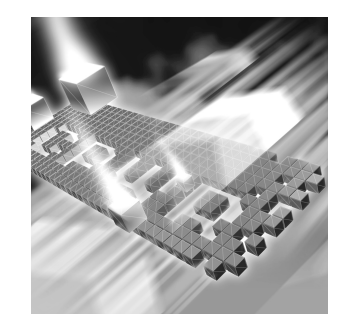

- ◆ [Overview of QACenter](#page-8-2)
- ◆ [Installation Types](#page-10-0)
- <span id="page-8-5"></span>◆ [Before Installation](#page-10-1)

## <span id="page-8-2"></span>**Overview of** *QA***Center**

*QA*Center is a suite of automated software quality products for enterprise and e-business applications. *QA*Center offers a comprehensive solution for IT organizations concerned with assuring quality and performance, while keeping pace with faster development cycles. *QA*Center includes:

*QA*Director: Coordinates the entire testing process by organizing, tracking, and executing automated and manual tests. *QA*Director integrates with Compuware's testing, program analysis, defect tracking, and requirements management tools.

The *QA*Director Test Management Server reads job submissions from the database, manages jobs, tracks available test execution machines, and manages the licenses for manual test Web execution. It also reports on the status of jobs in progress.

The *QA*Director Test Execution Server is installed on the local machine. The Test Execution Server allows jobs to run on a computer, however you do not need a Test Execution Server to run jobs via *QA*Center Portal.

*QA*Center Portal: Provides a comprehensive reporting facility that is consistent among the *QA*Center point products. It enables users with various roles and responsibilities to create and view detail, summary, and cross-product reports. *QA*Center Portal ties together requirements planning, test planning, test execution, and defect tracking to provide users with a centralized view of application quality. It also integrates with Reconcile and *QA*Director and provides *QA*Director Web functionality.

*QA*Hiperstation+: Works with mainframe *QA*Hiperstation to test hostbased applications directly from your Windows desktop. This integrated, workstation-based interface tool uses 32-bit code that provides improved performance and better stability on 32-bit Windows platforms.

QARun: Tests enterprise client/server applications. *QA*Run creates and runs test scripts that support a wide variety of development tools and the diverse components of today's corporate environments. *QA*Run couples advanced verification facilities with error-recovery mechanisms to reliably test local and remote applications.

Reconcile: Helps create and control project requirements. It stores the project requirements in a relational database. You can view the requirements through Microsoft Word, a reporting view (grid), and the Web. Reconcile is fully integrated with *QA*Director and TrackRecord. Working together, these products help you manage project development from conception through delivery.

TestPartner: Tests Web- and Windows-based applications that use Microsoft technologies. You can record user sessions with the application, add validation functions, and replay the sessions later to ensure that the application works as expected. TestPartner's scripting language is Visual Basic for Applications (VBA); it supports testing of Java, Visual Basic, and Visual C++ applications; browser-based Web applications; and COM components including both ActiveX controls and automation objects.

TrackRecord: Records and reports information about products being developed or supported. Information on team members, testers, schedules, and defect reports is recorded in an object-oriented database; it can be retrieved using TrackRecord's query and reporting features.

# <span id="page-10-4"></span><span id="page-10-0"></span>**Installation Types**

*Tip: An upgrade to a new release does not require you to uninstall the current release provided the current release is TestPartner 5.3 or later.*

Before you begin, determine the type of installation you need to perform:

Initial Installation: An initial installation is the first-time installation of a product on your computer. See the installation chapter for each product for instructions.

Modify: A modification of the product installation occurs when you add or remove one or more of a product's components, but not all of them. See the maintenance chapter for instructions.

Repair: A repair installation may be necessary due to a corruption of a program or the inadvertent deletion of the product. See the maintenance chapter for instructions.

Remove: A remove or uninstall removes all the components of a product. See the maintenance chapter for instructions.

## <span id="page-10-2"></span><span id="page-10-1"></span>**Before Installation**

<span id="page-10-3"></span>Before installing any *QA*Center product, you should carefully review the following information:

#### **System Requirements**

Review the system requirements to ensure that you meet the prerequisites for the successful installation and operation of the product. System requirements are listed in the Release Notes as well as in this book.

#### **Release Notes**

Review the Release Notes for information about new features, technical notes, and known issues that may enhance or impact your product's performance. Release Notes contain recent changes that may not be included in your *QA*Center product documentation.

Release Notes can be viewed from the *QA*Center CD or on FrontLine, Compuware's product support web site. The Release Notes on FrontLine are periodically updated as new information becomes available.

To access the TestPartner Release Notes from the QACenter CD:

- **1** Insert the *QA*Center CD into the CD-ROM drive. If the CD browser does not start automatically, navigate to the CD's root directory and run **setup.exe**.
- **2** From the main CD browser menu, click the documentation link, and then select the TestPartner Release Notes. The Release Notes open in your default Web browser.
- **3** View the Release Notes or print the document.
- **4** After viewing or printing the Release Notes, close the document to return to the CD browser.

To access the TestPartner Release Notes on FrontLine:

- **1** Open a Web browser and go to: <http://frontline.compuware.com> The Welcome to FrontLine page appears.
- **2** On the right side of the page, enter your login ID and password and click the **Login** button.
- **Note:** If you are a first-time visitor, click the **Register** button to receive your free password to access FrontLine. After you complete the registration form, your login ID and password are e-mailed to you and your account is activated.
- **3** From the list in the center of the page, select **TestPartner** and click the **Go** button. TestPartner's FrontLine home page appears.
- **4** On the left side of the TestPartner's homepage, select the **Documentation** link. You will see the TestPartner documentation page, which includes links to Release Notes and other documentation types.
- **5** Click the **HTML** or **PDF** icons to view documents.

# <span id="page-12-1"></span><span id="page-12-0"></span>Chapter 2 **Installing TestPartner**

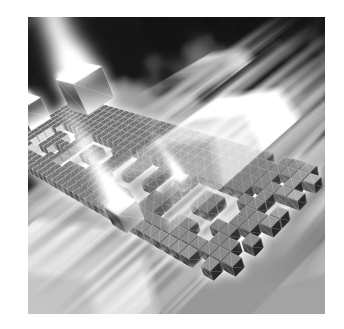

- ◆ [System Requirements](#page-12-2)
- ◆ [Installing TestPartner](#page-15-0)
- ◆ [Setting Up a SQL Server or MSDE Database with TestPartner](#page-21-0)
- ◆ [Setting Up an Oracle Database with TestPartner](#page-30-0)
- ◆ Setting Up SQL Server or Oracle for TestPartner Without a [Domain](#page-43-0)
- ◆ [Creating a Data Source Name](#page-49-0)
- [Migrating TestPartner Objects from a Standard Character Set](#page-56-0)  [to UTF8 \(for Unicode\)](#page-56-0)
- ◆ [Logging On and Starting TestPartner](#page-57-0)

# <span id="page-12-3"></span><span id="page-12-2"></span>**System Requirements**

TestPartner has the following minimum system requirements:

- Microsoft Windows Server 2003 (formerly named .NET server 2003) including Standard Edition (32 bit) and Enterprise Edition (32 bit), Windows XP Professional with Service Pack 1, Service Pack 1a or Service Pack 2, or Windows 2000 with Service Pack 4.
- $\bullet$  Mid-level Pentium III PC with 256 MB of RAM.
- 200 MB of available disk space.
- ◆ 800 x 600 or higher screen resolution.
- Microsoft Visual Basic for Applications (VBA) 6.5 (6.5.1020), 6.4 (6.4.9969, 6.4.9971, or 6.4.9972), 6.3 (6.0.9108), 6.2x (6.0.8967), or 6.2 (6.0.8714). TestPartner installs VBA 6.2 (6.0.8714).
- Microsoft Internet Explorer 7.0, Microsoft Internet Explorer 6.0 (SP1,SP2), Microsoft Internet Explorer 5.5 (SP2), or Microsoft Internet Explorer 5.01 (build 5.00.3700.100, Update Versions SP4; Q822925).
- Microsoft SQL Server 2005, 2000 SP4, Oracle 9.2.0, 9.0.1 database on a Microsoft platform. Oracle RDBMS on Unix\Linux platforms. For SQL Server 2000 SP4, MDAC 2.6 SP2 (2.62.7400.1) is required for establishing an ODBC connection. Microsoft MSDE 2.0 database can be used for up to 5 users. TestPartner also supports Microsoft Access 2000 as a single-user database.
- Adobe Acrobat or Acrobat Reader (provided on the *QA*Center CD) to view the documentation provided in PDF format.
- Additional resources may be required for testing tools and the application under test.

### **Input Method Editor (IME) Support**

TestPartner supports the following IMEs for the listed input systems.

Legend  $X =$  Supported

Japanese Input System:

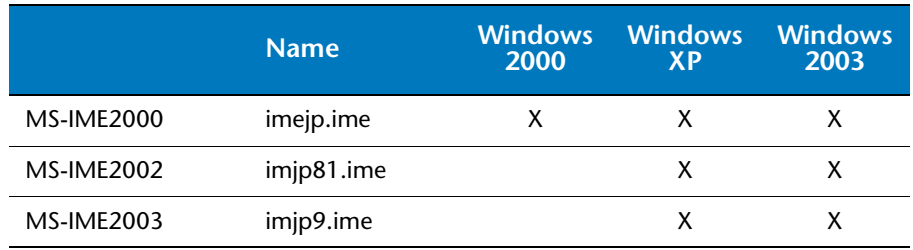

#### Korean Input System:

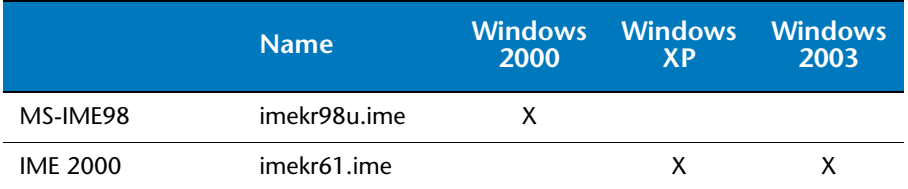

#### Simplified Chinese Input System:

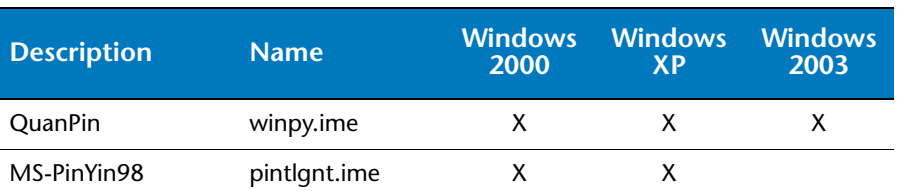

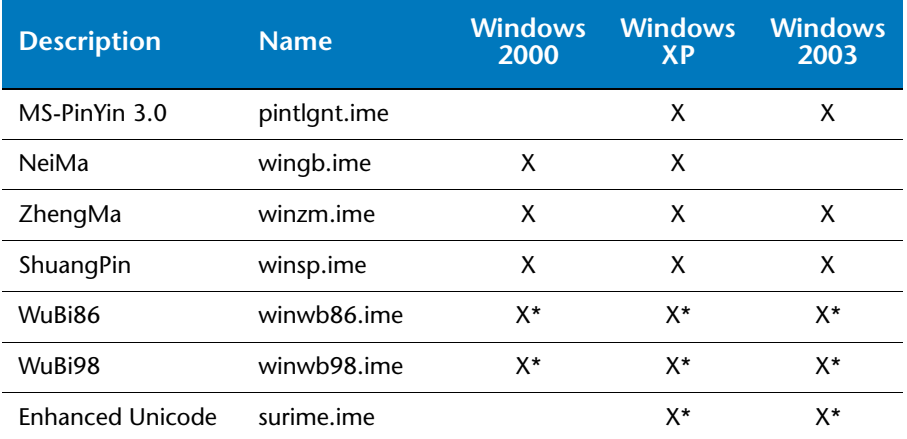

\* Only appears with Windows XP and Windows Server 2003 with Office XP Multilingual Support complete install.

#### Traditional Chinese Input System:

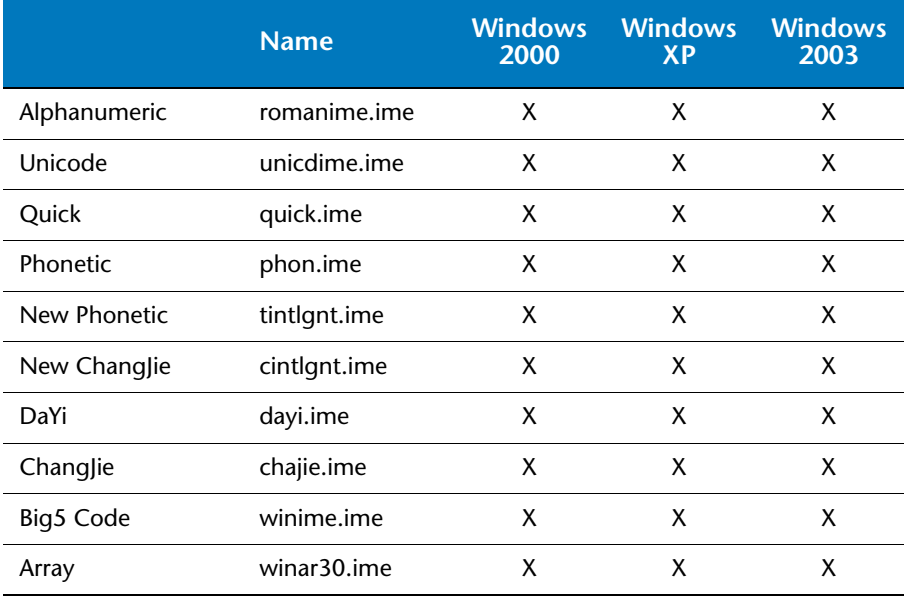

**Notes:** IMEs not listed above are not supported.

Text Services FrameWork (TSF) and the Rich Edit control (version 4.1 and above) are not supported for recording. This does not affect playback.

Office 2003 IMEs are only supported for the Japanese Input System.

## <span id="page-15-0"></span>**Installing TestPartner**

<span id="page-15-1"></span>This section explains the installation process for TestPartner. Please review ["System Requirements" on page 13](#page-12-2) to ensure that TestPartner installs and operates properly on your computer.

Before proceeding with the TestPartner installation, Compuware recommends that you review the TestPartner Release Notes which includes information about new features, technical notes, and known issues. The Release Notes also document recent changes that might not be included in TestPartner documentation. Please review this information carefully; the Release Notes document is updated as new product information becomes available. To review the Release Notes prior to installation, see the ["Before Installation"](#page-10-2) section of the ["Getting Started"](#page-8-3) chapter.

**Required:** Compuware recommends that you exit all non-essential Windows programs before running this setup program. Some Windows programs may interfere with the installation process.

> If you have a TestPartner release prior to 5.3 installed, Compuware recommends that you back up your data and uninstall TestPartner before installing the new version. Failure to do so may cause problems.

You must have administrator permissions to install and use TestPartner.

To install TestPartner:

- **1** Insert the *QA*Center CD that contains the product you want to install into the CD-ROM drive. If the CD browser does not start automatically, select the **Run** option from the **Start** menu. Click the **Browse** button to navigate to the **setup.exe** file on the CD-ROM disk.
- **2** Select the product installation link, and then select **TestPartner**. The installation wizard appears.
- **3** Read the welcome page and click **Next**. The **License Agreement** page appears. Read the license agreement and click **Yes** to accept the terms of the agreement.
- **4** If you have previously installed TestPartner 5.3 or earlier, the **Information about Database Configuration** page appears. If otherwise, the **Customer Information** page appears.
- **5** Type your name and company in the **User Name** and **Organization** fields. Click **Next**. The **Destination Folder** page appears.
- <span id="page-16-0"></span>**6** Select a location for the TestPartner installation.
	- By default, TestPartner installs in the folder **x:\Program Files\Compuware\TestPartner** where *x* is the drive where Windows resides on your computer.
	- To specify a different path, click the **Browse** button and select an existing folder or type the path name in the **Path** field. Click **OK**.
- **7** Click **Next**. The **Custom Setup** page appears. This page allows you to select or clear features for installation. Highlight a component to view a brief description.
- **8** Select additional features to install:
- **Note:** If you are upgrading a release of TestPartner and have previously installed any additonal features, you must reinstall these features to use them with the current release.
	- **Active Object Recognition:** Lets you define support for Java controls that may not be recognized by TestPartner out of the box. The Active Object Recognition (AOR) utility includes a collection of core Java classes and lets you add custom Helper classes and metadata based on your application and requirements. This component is typically used by advanced Java users.
	- **SAP eCATT Integration:** Configures TestPartner for proper integration with SAP eCATT, the online SAP testing tool for the SAP Web Application Server 6.20. This allows for storage and retrieval of TestPartner data from the eCATT repository and full integration for external testing from eCATT.

If you have VSTS installed on your system, the following feature is also available:

- **Visual Studio Integration:** There are two selections for Visual Studio Integration. Microsoft Visual Studio 2005 Team Suite must be installed to install these features.
	- **Visual Studio Team Suite Integration:** This option installs TestPartner's integration with Microsoft Visual Studio 2005 Team Suite. This integration allows you to use TestPartner as the testing solution for Visual Studio 2005 test projects. With the option installed, you can create TestPartner functional test suites, run TestPartner scripts, analyze test runs, and launch TestPartner from within Visual Studio 2005. Note that if selecting this feature, the **Testing Tools** subcomponent of the **Team Developer and Tester Tools** component for Visual Studio 2005 Team Suite must be installed to install this feature.
- **Visual Studio Team Test Load Agent Integration:** This option installs TestPartner's remote testing integration with Visual Studio 2005. This integration allows TestPartner scripts to run on remote computers through the Microsoft Visual Studio 2005 Team Test Load Agent. Note that the Microsoft Visual Studio 2005 Team Test Load Agent and the Visual Studio 2005 Team Test Load Controller must be installed on the same computer to install this feature.
- **Note:** To start TestPartner functional testing in Visual Studio 2005 Team Suite, start Visual Studio 2005 Team Suite after installing TestPartner and click **Project>Add New Test...** or **Test>New Test....** When the **Add New Test** dialog box appears, select the Compuware Functional Test template and click **OK**.

Make your selection(s) and click **Next**. The **Ready to Install the Program** page appears.

- **9** If you want to review or change any of your installation settings, click **Back**. Otherwise, click **Install**. The **Installing Compuware TestPartner** page appears.
- **10** After the installation completes, you may be prompted to restart your computer. If you are prompted to restart your computer, you can choose to restart it now (recommended) or to restart it later.
- **11** Click **Finish** to complete the installation of TestPartner.

#### <span id="page-17-1"></span><span id="page-17-0"></span>*Performing an Unattended Installation*

You can perform an unattended installation of TestPartner, in which setup screen entries are made automatically from the command line. An unattended installation can be convenient if you want to perform several installations of TestPartner with identical configurations on different computers from a remote location.

**Note:** Software distribution management software, such as Microsoft Systems Management Server (SMS), is required to install TestPartner remotely.

To run an unattended installation:

- **1** Run TestPartner.msi from a command line prompt.
- **2** Specify the desired installation options and properties.
- **Note:** For a complete list of options and properties, consult the Windows Installer SDK documentation. Public properties customized for TestPartner installation are listed later in this section.

As an example, the command for an unattended basic installation of TestPartner is as follows:

C:\>msiexec /i TestPartner.msi /qn

In this example, the display option /qn is used to set the user interface level to "**n**one". The user is never prompted to supply information and never sees any messages. In addition to setting the display option, you can also set other options, such as whether to restart a computer after installation, display a log file, or uninstall a previous TestPartner installation. To quickly view the standard Windows Installer options, type the following from a command line:

C:\>msiexec /i TestPartner.msi /help

TestPartner also provides customized public properties that you can use to specify additional installation features.

#### **Customized Public Properties for Unattended Installations**

For a listing of these properties, see the following table:

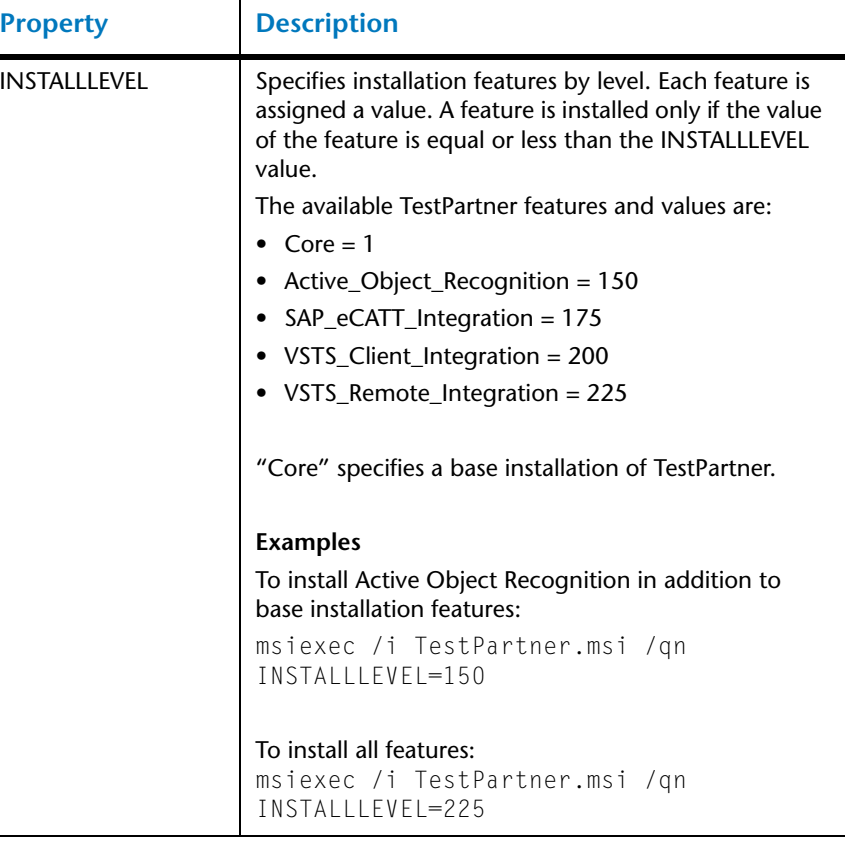

Table 2-1. TestPartner Customized Public Properties for Unattended Installations

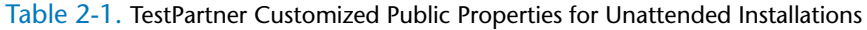

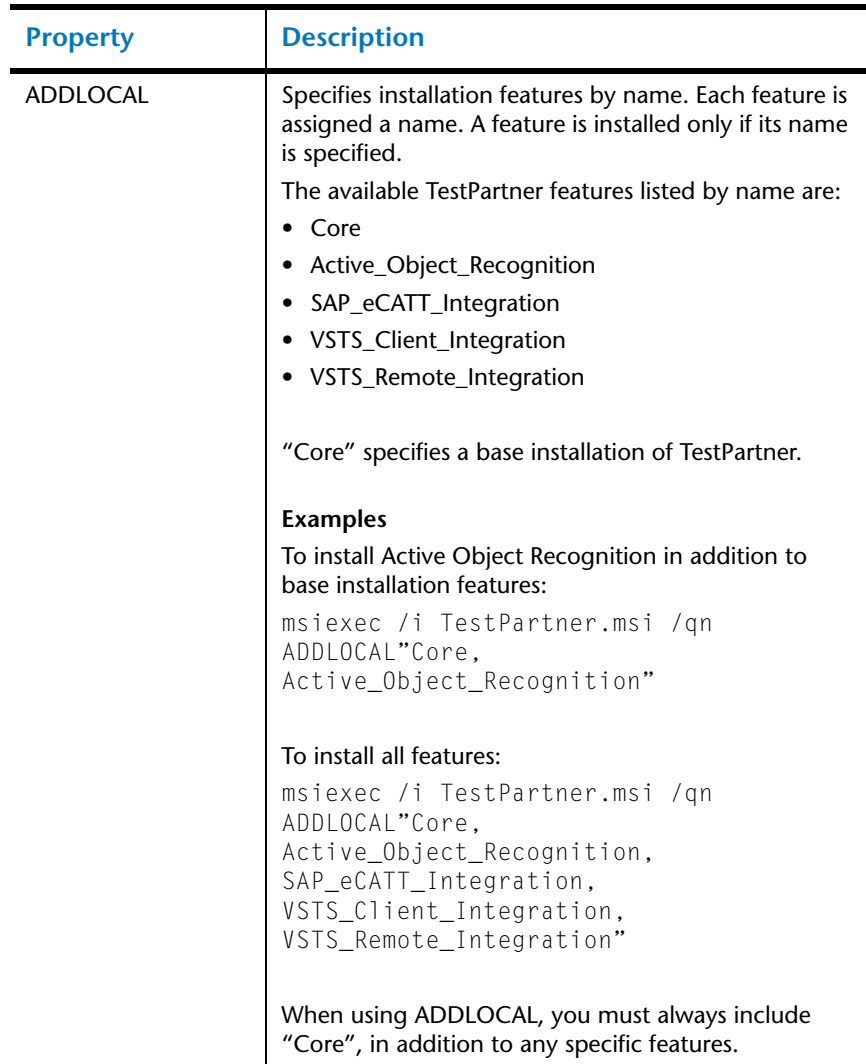

### **Unsupported Windows Installer Options**

For unattended installations, TestPartner does not support the following Windows installer options:

- **/a Administrative installation option**: This option installs a product on the network.
- **/j Advertising option**: This option advertises a product.
- **/c New instance advertising option**: This option advertises a new instance of a product.

#### **Where To Go Next**

 The evaluation license supplied with your installation of TestPartner allows you to install the product and run it for a specific period of time without first installing a license. During this trial period, you are informed of how much evaluation time remains.

At any time during the evaluation period, you can obtain and install a permanent license. When the evaluation period expires, you **must** obtain a license and install it before you can successfully run this product. Refer to the *License Installation Guide* for instructions on installing a license. To access this guide:

- **a** Insert the *QA*Center CD into the CD-ROM drive. If the CD browser does not automatically start, navigate to the CD's root directory and run **setup.exe**.
- **b** From the main CD browser menu, click the licensing installation link, and then select *License Installation Guide* from the submenu.
- If Adobe Acrobat or Acrobat Reader is not installed on your computer, click **Install 3rd Party Software**, then **Install Adobe Acrobat Reader** from *QA*Center's CD browser. Adobe Acrobat or Acrobat Reader is required to view installation guides in PDF format.
- TestPartner automatically configures an ODBC data source when installed using an Access Database. Before using TestPartner with other databases, you must create and configure an ODBC data source and an ODBC database. Continue to the following sections for instructions:
	- ["Setting Up a SQL Server or MSDE Database with TestPartner" on](#page-21-0)  [page 22](#page-21-0)
	- ["Setting Up an Oracle Database with TestPartner" on page 31](#page-30-0)
	- ["Setting Up SQL Server or Oracle for TestPartner Without a](#page-43-0)  [Domain" on page 44.](#page-43-0)
- After you have created and configured your database resources, you are ready to begin using TestPartner. Refer to *TestPartner Help* for more information about the tasks and activities associated with preparing for, planning, building, and running test projects.

## <span id="page-21-0"></span>**Setting Up a SQL Server or MSDE Database with TestPartner**

<span id="page-21-6"></span><span id="page-21-5"></span><span id="page-21-3"></span>TestPartner accesses scripts and other assets stored in the TestPartner database. This section describes how to set up a SQL Server or MSDE database for use with TestPartner.

**Note:** Compuware recommends that a database administrator or a person with general knowledge of database administration performs the database setup and configuration.

#### <span id="page-21-1"></span>*SQL Server/MSDE Database Connection Requirements*

<span id="page-21-4"></span>Each client computer uses an ODBC data source to connect to the database. As a result, connecting to the TestPartner database has the following requirements:

- Each computer running TestPartner must be able to access the computer where the database resides.
- TestPartner must be installed on all computers accessing the database.
- The database connection must be configured for use with TestPartner. See ["Configuring a TestPartner Database Connection" on page](#page-59-0)  [60](#page-59-0).

#### <span id="page-21-2"></span>*Creating a New SQL Server Database*

This section describes how to create a SQL Server 2000 database using SQL Server Enterprise Manager and a SQL Server 2005 database using SQL Server Management Studio. In addition to the following procedures, you must also populate the database with TestPartner tables using the Database Maintenance utility, which is described in ["Preparing the SQL](#page-27-1)  [Server TestPartner Database" on page 28](#page-27-1).

Create a SQL Server database on the server computer by following these steps (separate instructions are provided for both SQL Server 2000 and SQL Server 2005):

### **SQL Server 2000**

- **1** From the SQL Server Enterprise Manager, expand the navigation tree until the Databases folder is visible.
- **2** Right-click the Databases folder and choose **New Database**. The Database Properties window appears.

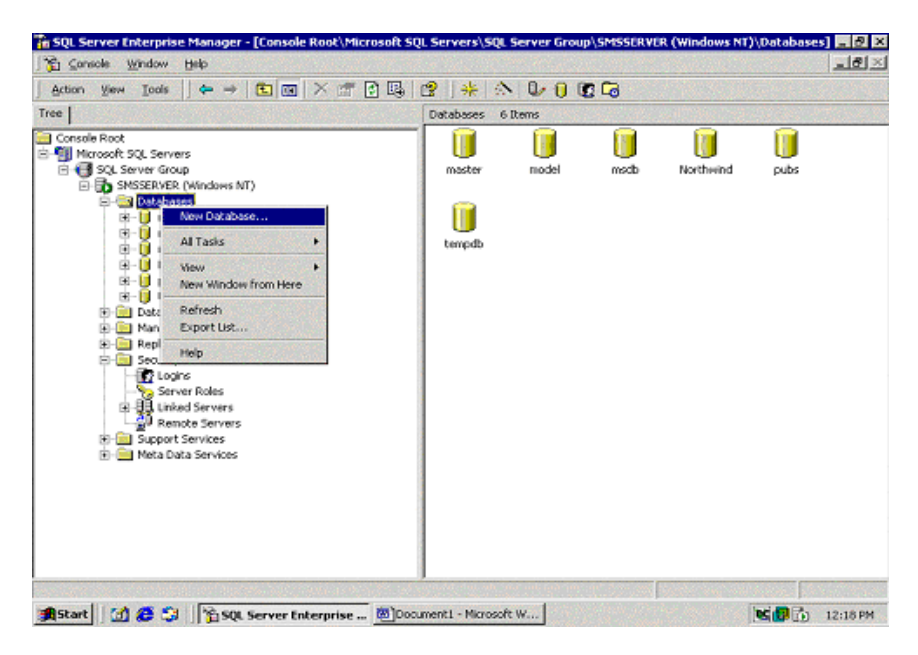

**3** In the Database Properties window, enter a name for the database in the **Name** field and click **OK**.

### **SQL Server 2005**

- **1** In the Object Explorer of SQL Server Management Studio, right-click the Databases folder and choose **New Database**. The New Database window appears.
- **2** Enter a name for the database in the **Database Name** field.
- **3** Click **OK**.

#### <span id="page-22-0"></span>*Creating a New SQL Server Admin User*

You need to create a SQL Server user with system administrator rights to perform subsequent setup steps. To create a SQL Server admin user:

### **SQL Server 2000**

**1** In SQL Server Enterprise Manager, navigate to the Security folder and expand it. Right-click the **Logins** icon and choose **New Login**. The SQL Server Login Properties dialog box appears.

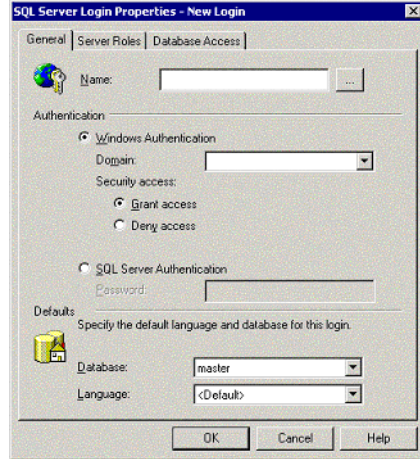

- **2** Select the **General** page. Enter a user ID in the **Name** field and select **SQL Server Authentication**.
- **3** Click the **Server Roles** tab. Select **System Administrators**.
- **4** Click the **Database Access** tab. Select your TestPartner database and select db\_owner in the database roles list that appears below. Click **OK**.

### **SQL Server 2005**

- **1** In the Object Explorer of SQL Server Management Studio, navigate to the Security folder and expand it. Right-click the **Logins** icon and choose **New Login**. The New-Login window appears.
- **2** Select the **General** page. Enter a user ID in the **Login name** field. Select **SQL Server Authentication** and enter a password. Select the default database from the **Default database** drop-down list.
- **3** Select the **Server Roles** page. From the Server roles list, select **sysadmin**.
- **4** Select the **User Mapping** page.
- **5** In the **Map** column, select the check box for the database that your login can access. By default, the login name appears in the **User** column. Leave this value.
- **6** In the **Database role membership for** list, select **db\_owner.**
- **7** Click **Ok**.
- **8** In the Object Explorer, right-click the Schemas folder and choose **New Schema**. Create a new schema. The new schema name must match the name of the previously created user with system admin rights.
- **9** Assign the system administrator as the owner of the schema.
- <span id="page-24-1"></span>**10** Click **OK**.

#### <span id="page-24-0"></span>*Setting Up Users in SQL Server*

The following procedure should be performed on the database server computer for each user who needs to connect to the SQL Server database.

#### **SQL Server 2000**

**1** Click **Start>Programs>Microsoft SQL Server>Enterprise Manager**. The SQL Server Enterprise Manager Window appears:

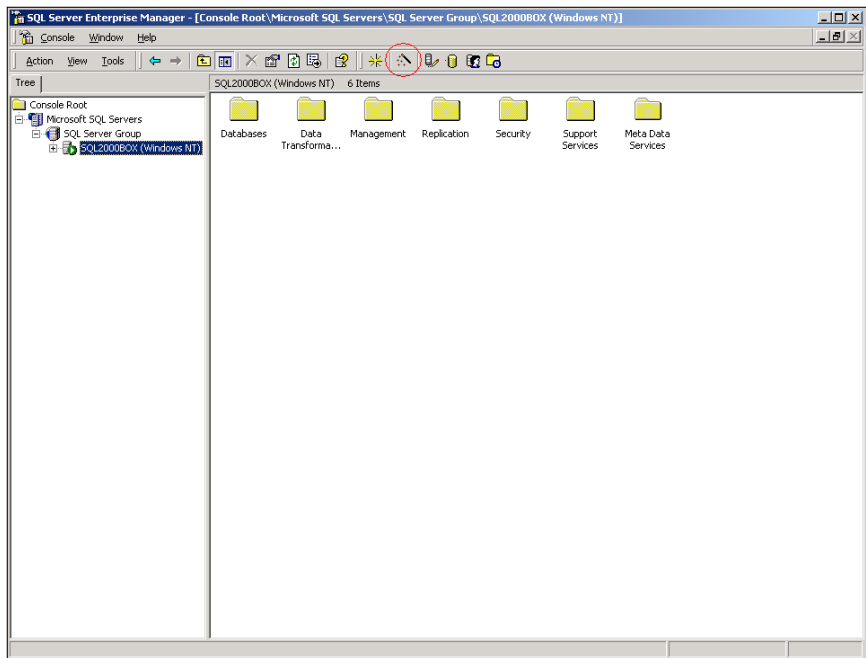

**2** In the left pane, navigate to the database to which you would like to add users.

**3** Click **Tools>Wizards...** or click the **Run a Wizard** button on the toolbar. This is the button with an image of a wand. The Select Wizard dialog box appears:

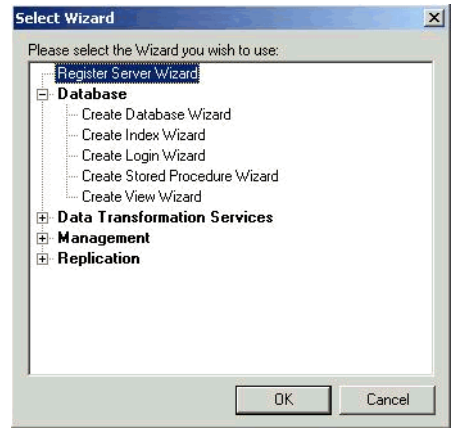

- **4** Click **Database** and select **Create Login Wizard**. Click **OK**. The Create Login Wizard dialog box appears.
- **5** Click **Next**.
- **6** Users that are set up in SQL Server can use either Windows NT or SQL Server Authentication.
- **7** Choose an authentication method:
- To use SQL Server Authentication, select the **SQL Server login information that was assigned to me by the system administrator (SQL Server Authentication)** option and click **Next**. The Authentication with SQL Server panel appears.
	- **a** In the **Login ID** field, type the SQL Server login ID for the user that will be used to access the SQL Server. This ID is used to authenticate the user login credentials to the SQL Server database.
	- **b** In the **Password** field, type the password for the user ID entered in the Login ID field. Then retype the user's password in the **Confirm Password** field. Click **Next**.
	- **c** Click **Next**. The Grant Access to Security Roles panel appears.
	- **d** Click **Next**. The Grant Access to Databases panel appears.
	- **e** Click the appropriate check boxes to select the databases to which the user's account is to have access. Click **Next**.
	- **f** Click **Finish**.
- To use Windows NT Authentication, select the **Windows account information I use to logon to my computer (Windows authentica-**

**tion)** option and click **Next.** The Authentication With Windows panel appears.

- **a** Type the domain name and user ID or group name for the user or group you would like to add
- **a** Select the **Grant access to the server** option. Click **Next**.
- **b** Click **Next** again.
- **c** Select the check box for the database(s) to which the users will have access. Click **Next**.
- **d** Click **Finish.**
- **8** In the left pane, navigate to the database to which you added users with the Create Login Wizard. Click **Users**.
- **9** In the right pane, right-click the user ID or group you added with the wizard in the steps above and choose **Properties**. The Database User Properties dialog box appears.
- **10** Select the **db\_datareader** and **db\_datawriter** check boxes. Click **OK**.

#### **SQL Server 2005**

- **1** In the Object Explorer of SQL Server Management Studio, navigate to the Security folder and expand it. Right-click the **Logins** icon and choose **New Login**. The New-Login window appears.
- **2** Select the **General** page. Enter a user ID in the **Login name** field. Select either **Windows Authentication** or **SQL Server Authentication**.
- **3** Select the default database from the **Default database** drop-down list.
- **4** Select the **User Mapping** page.
- **5** In the **Map** column, select the check box for the database that your login can access. By default, the login name appears in the **User** column. Leave this value.
- **6** In the **Default Schema** column, enter the default schema. For use with TestPartner, the default schema must match the schema of the previously created user with system admin rights.
- **7** In the **Database role membership for** list, leave the default option **public** checked. Select the **db\_datareader** and **db\_datawriter** check boxes.
- **8** Click **OK**.
- **9** Next, you must add the newly created user to the default schema. In the Object Explorer of SQL Server Management Studio, navigate to the Schemas folder, right-click the default schema (which was previously created to match the name of user with system admin rights). Select **Schema Properties**.
- **10** Select the **Permissions** page.
- **11** Click the **Add** button and select a user.
- **12** Click **OK.**

#### <span id="page-27-0"></span>*Creating a New Data Source*

You must create a new data source to SQL Server from the workstation that has TestPartner installed. See ["Creating a Data Source Name for a](#page-50-0)  [SQL Server Database" on page 51](#page-50-0) for detailed instructions.

#### <span id="page-27-1"></span>*Preparing the SQL Server TestPartner Database*

You must prepare your new SQL Server database for use with TestPartner. This section describes how to use the Database Maintenance utility to populate the database with TestPartner tables.

**Required:** SQL Server Authentication Mode must be set to: SQL Server and Windows (Mixed Mode) to allow connection to the SQL Server database through the Database Maintenance utility. This setting can be changed after any database maintenance tasks are performed.

- **1** Start TestPartner's Database Maintenance utility.
- **2** Click **File>New Database>SQL Server**. The SQL Server Data Source Connection dialog box appears.

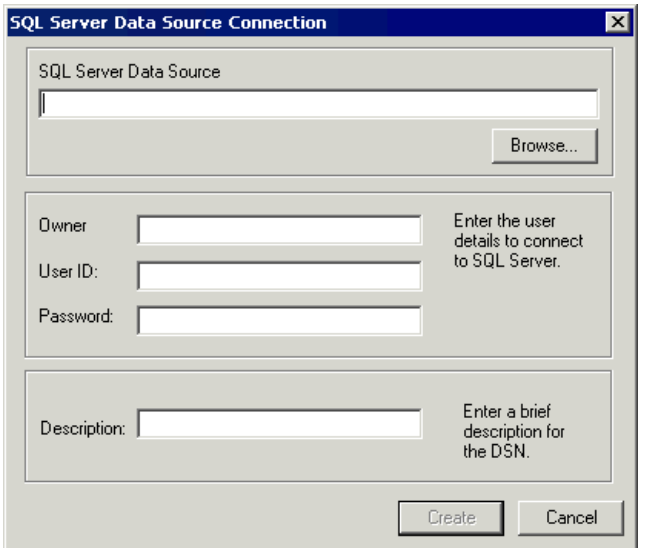

- **3** Type the name of the new SQL Server data source or click the **Browse** button and select a data source name from the Select ODBC Data Source dialog box. Type the name of the database Owner, the SQL Server User ID, and Password. Click the **Create** button.
- **Note:** A table called TP\_DSNSCHEMA must exist in the dbo schema. If the table does not already exist in the dbo schema, a System Login dialog box appears, requiring the password for dbo. Type the password, and click **OK**. The table is created.

Only one schema can be associated with a DSN name (ODBC connection). If the chosen DSN name is already associated with a schema, a Database Maintenance dialog box appears:

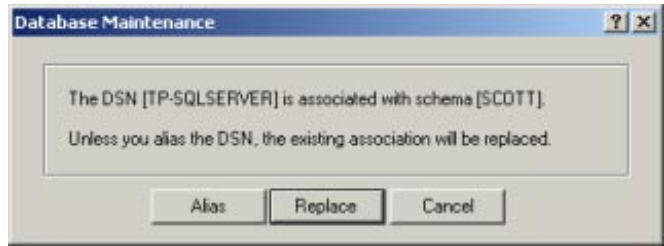

**4** Click the **Replace** button to change the association of the DSN name from its current schema to the new schema (users will no longer be able to access TestPartner tables in the old schema), or click the **Alias** button to create an alias for the DSN name, a DSN Alias Creation dialog box appears:

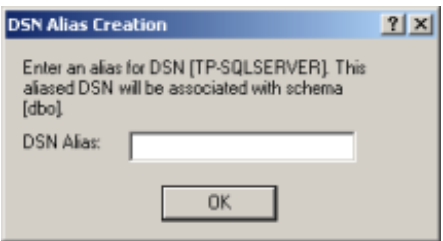

**5** Type an alias name for the DSN, this alias will be associated with the current schema. Click **OK**.

The Data Source Creation Status dialog box appears and displays the progress of the database creation.

#### <span id="page-29-0"></span>*Log on to TestPartner*

To test your setup, start TestPartner and log on. See ["Logging On and](#page-57-0)  [Starting TestPartner" on page 58](#page-57-0) for instructions.

## <span id="page-30-0"></span>**Setting Up an Oracle Database with TestPartner**

<span id="page-30-4"></span>This section describes how to set up an Oracle database with TestPartner.

**Note:** The following instructions assume familiarity with the Oracle database management system. Compuware recommends that a database administrator or a person with general knowledge of database administration performs database setup and configuration.

#### <span id="page-30-3"></span><span id="page-30-1"></span>*Oracle Database Connection Requirements*

Each client computer requires a data source to connect to the database. As a result, connecting to an Oracle database for TestPartner has the following requirements:

- Each computer running TestPartner must be able to access the computer where the database resides.
- TestPartner must be installed on all computers that access the database.
- The appropriate database client connectivity software must be installed on any computer that runs TestPartner.
- The database connection must be configured for use with TestPartner. See ["Configuring a TestPartner Database Connection" on page](#page-59-0)  [60](#page-59-0).

#### <span id="page-30-2"></span>*Selecting an Authentication Method*

TestPartner supports the use of either Oracle OS authentication (Windows NT) or Oracle database authentication. There are additional installation procedures required when using Oracle OS authentication. For a complete list of installation procedures required when using either authentication method, refer to the appropriate subsection below.

#### **Oracle OS Authentication**

- **1** ["Creating a New Oracle Database" on page 32](#page-31-0)
- **2** ["Setting Up Oracle OS Authentication" on page 32](#page-31-1)
- **3** ["Setting Up the Oracle Client" on page 33](#page-32-0)
- **4** ["Preparing the Oracle Database for Client Connectivity" on page 34](#page-33-0)
- **5** ["Setting Up Users for TestPartner in Oracle" on page 37](#page-36-0)
- **6** ["Creating the Password Authenticated Schema" on page 41](#page-40-0)
- **7** ["Creating a New Data Source" on page 41](#page-40-1)

**8** ["Creating the Oracle TestPartner Database" on page 41](#page-40-2)

#### **Oracle Database Authentication**

- **1** ["Creating a New Oracle Database" on page 32](#page-31-0)
- **2** ["Setting Up the Oracle Client" on page 33](#page-32-0)
- **3** ["Setting Up Users for TestPartner in Oracle" on page 37](#page-36-0)
- **4** ["Creating the Password Authenticated Schema" on page 41](#page-40-0)
- **5** ["Creating a New Data Source" on page 41](#page-40-1)
- **6** ["Creating the Oracle TestPartner Database" on page 41](#page-40-2)

#### <span id="page-31-0"></span>*Creating a New Oracle Database*

Create a new Oracle database with character set UTF8 (and National Character Set UTF8 for Oracle 8i). Consult your Oracle documentation if creating an Oracle database is unfamiliar.

#### <span id="page-31-1"></span>*Setting Up Oracle OS Authentication*

<span id="page-31-2"></span>**Note:** This procedure is only necessary if using Oracle OS authentication. If using Oracle database authentication, see ["Setting Up the Oracle](#page-32-0)  [Client" on page 33](#page-32-0).

On the server where the database is located:

- **1** Locate the Oracle Initialization file in the directory where Oracle was installed.
- **2** In the Oracle Initialization file, set values for the following parameters:
- **Note:** If any of these parameters and values do not exist, add them.

```
remote login passwordfile = none
remote os authent = true
os_authent_prefix = ""
```
- **3** Locate the SQLNET.ORA file in the directory where Oracle was installed. The file should be located in **ORACLE\_HOME\Network\Admin**  directory under the main Oracle installation directory where ORACLE\_HOME is the name assigned for the Oracle home during installation.
- **4** Open SQLNET. ORA and set the value of the following parameter to (NTS):

**Note:** If this parameter does not exist, add it.

**Required:** Ensure this parameter is not commented out with a # at the beginning of the line.

- **5** Click **Start>Run**. The Run dialog box appears.
- **6** In the **Open** field, type regedit. Click **OK**. The Registry Editor dialog box appears.
- **7** In the path **HKEY\_LOCAL\_MACHINE\SOFTWARE\ORACLE\HOME***n* (where *n* is the number associated with the Oracle installation), right-click **HOME***n* and choose **New>String Value**. A new string value appears in the right pane of the registry editor.
- **8** Replace the default name, New Value #1, with OSAUTH\_PREFIX\_DOMAIN.
- **9** Double-click the string value you just created. The Edit String dialog box appears:

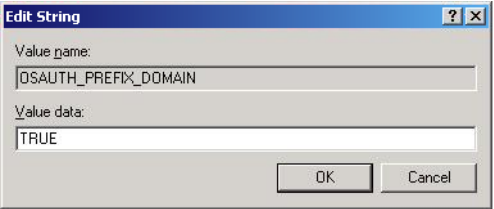

**10** In the Value data field, type TRUE. Click **OK**.

#### <span id="page-32-0"></span>*Setting Up the Oracle Client*

On the client computer from which you will connect:

- **1** Locate the SQLNET.ORA file in the directory where Oracle was installed. The file should be located in **ORACLE\_HOME\Network\Admin**  directory under the main Oracle installation directory where ORACLE\_HOME is the name assigned for the Oracle home during installation.
- **2** Open SQLNET. ORA and set the value of the sqlnet.authentication services as follows:
- **Note:** If this parameter does not exist, add it.

sqlnet.authentication services =  $(NTS)$ 

**Required:** Ensure this parameter is not commented out with a # at the beginning of the line.

- **3** Open the TNSNAMES. ORA file in the directory where Oracle was installed. This file should be located in **ORACLE\_HOME\Network\Admin** directory.
- **4** Copy the server's database entry to the TNSNAMES. ORA file on the client computer. For example:

```
ORACLE_SID.DOMAIN.COM=
(DESCRIPTION=
(ADDRESS_LIST=
(ADDRESS=(PROTOCOL=TCP)(HOST=SERVERNAME)(PORT=1521))
\lambda(CONNECT_DATA=
(SERVICE_NAME=ORACLE_SID)
)
)
```
#### <span id="page-33-0"></span>*Preparing the Oracle Database for Client Connectivity*

**Note:** This procedure is only necessary if you are using Oracle OS authentication. If you are using Oracle database authentication, see ["Setting](#page-36-0)  [Up Users for TestPartner in Oracle" on page 37.](#page-36-0)

Use the following procedure to prepare an Oracle database for client connectivity.

- **Note:** This procedure is only necessary if you are using an Oracle client to set up the TestPartner database.
- **Required:** You must be logged on using an ID with administrator privileges to perform these steps.

You must create users within a Windows NT domain. Refer to your Microsoft Windows documentation for more information about using a Windows domain.

These procedures are for the Windows 2000 operating system. To set up users in another operating system, consult your Windows documentation.

- **1** On the computer that has User Manager for Domains, click **Start>Settings>Control Panel**.
- **2** Select **Administrative Tools**.

**3** Select **Computer Management**. The Computer Management utility window appears:

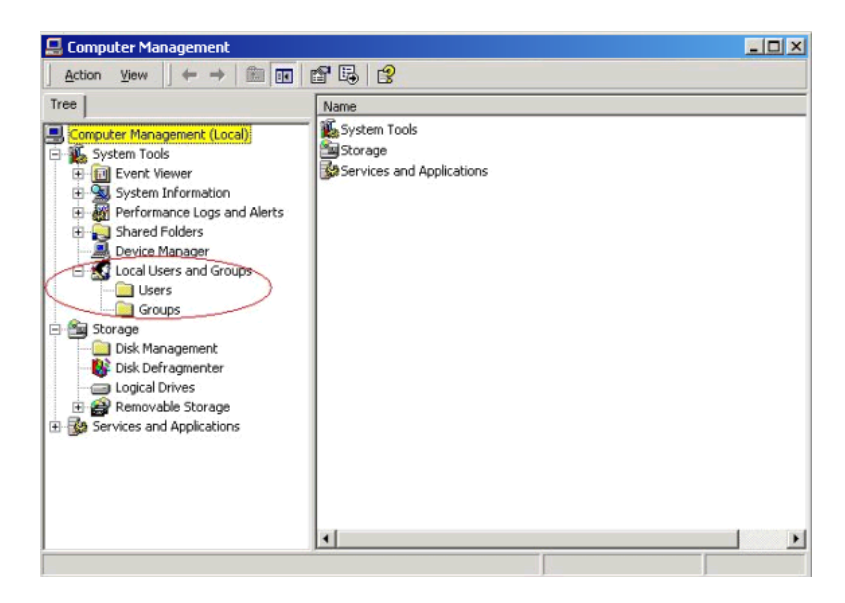

- **4** In the tree view, click **Local Users and Groups**.
- **5** Click **Groups**.

If Oracle is installed, you should see a group named **ORA\_DBA**. If not, add it using the following procedure:

- Creating the ORA\_DBA group: **1** In the tree view of the Computer Management utility, right click **Groups** and choose **New Group**. The New Group dialog box appears.
	- **2** In the **Group Name** field, type ORA\_DBA.
	- **3** Click **Create**.
	- **4** Click **Close**.

You are now ready to create server access for users.

<span id="page-34-0"></span>Creating Server Access For Users

To create individual user accounts:

**1** In the tree view of the Computer Management utility, click **Local Users and Groups**.

### Click **Groups**.

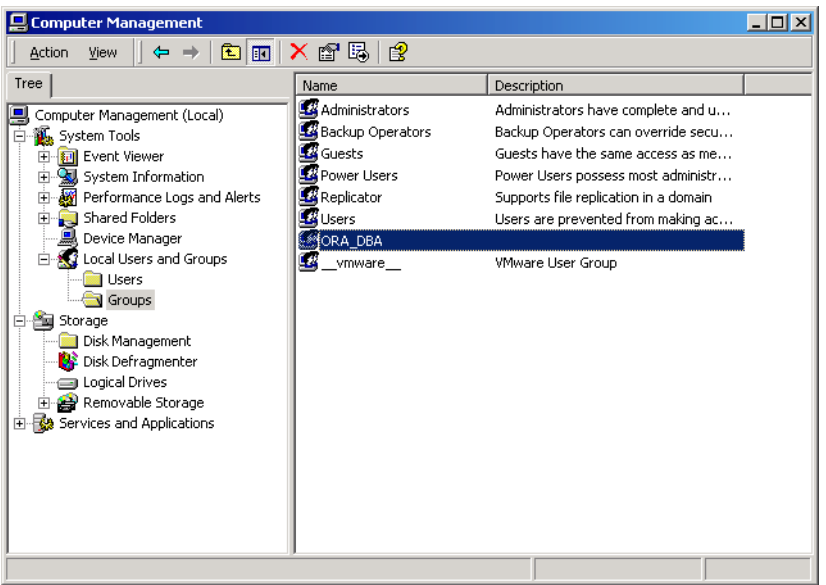

 In the right pane, double click **ORA\_DBA**. The ORA\_DBA Properties dialog box appears:

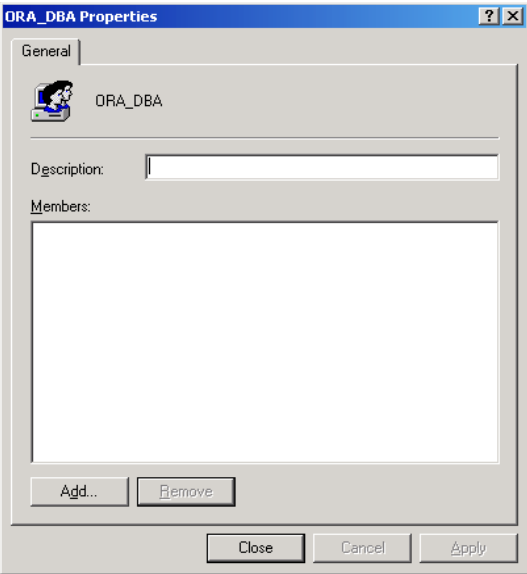

<span id="page-36-1"></span>**4** Click the **Add** button. The Select Users or Groups dialog box appears:

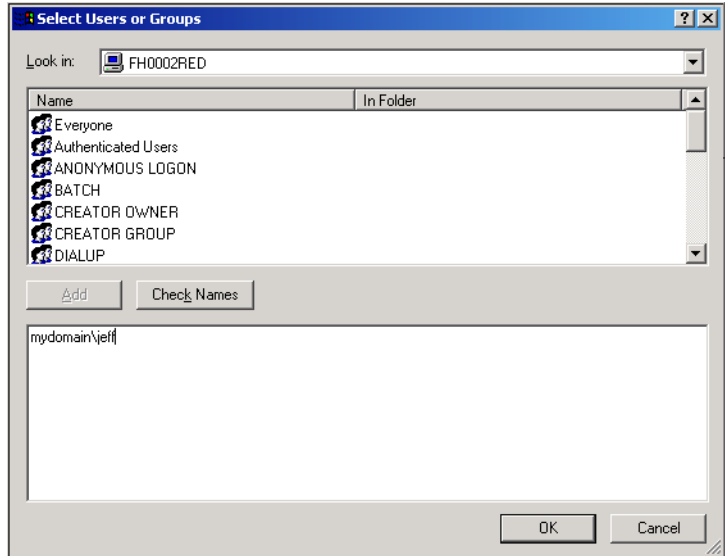

**5** In the **Name** field, browse for the user's ID, select it, and click **Add.** Or, click in the text area under the **Add** button and type:

domain name\user ID

#### Where:

domain name: The name of the domain where the user is located. user ID: The network ID of the user you want to give access to.

- <span id="page-36-2"></span>**6** Click **OK** to save the user information and return to the ORA\_DBA Properties dialog box.
- **7** Repeat [step 4](#page-36-1)[–6](#page-36-2) to create any additional user accounts.
- **8** When you are finished, click **OK** in the Users Properties dialog box to return to the Computer Management utility.

#### <span id="page-36-0"></span>*Setting Up Users for TestPartner in Oracle*

**Note:** This procedure is necessary when using either Oracle OS authentication or Oracle database authentication. Separate instructions are provided for each type of authentication. For Oracle OS authentication, see the subsection immediately after this note. For Oracle database authentication see the subsection, ["Oracle Database](#page-38-0)  [Authentication" on page 39](#page-38-0).

#### **Oracle OS Authentication**

Users must be created in such a way that Oracle knows they are authenticated via a DOMAIN controller.

**Required:** When setting up users for TestPartner in Oracle, a schema must be also created to house the actual tables in addition to the remotely authenticated users. The schema is not domain authenticated, but is password authenticated. See ["Creating the Password Authenti](#page-40-0)[cated Schema" on page 41](#page-40-0) for instructions.

> Users must be created within a Windows NT domain. Refer to your Microsoft Windows documentation for more information about using a Windows domain.

Users must be added to the ORA\_DBA group.

Use SQL\*Plus or SQL\*Plus Worksheet to create users. If you are not familiar with SQL\*Plus, consult your Oracle documentation.

The user performing these steps must be a member of the ORA\_DBA group and have SYSDBA privileges. To specify users that can access the Oracle database:

- **1** Start SQL\*Plus or SQL\*Plus Worksheet.
- **2** Log on as SYSTEM and connect as SYSDBA.
- <span id="page-37-0"></span>**3** Type commands to create each user as "DOMAIN\USERNAME" IDEN-TIFIED EXTERNALLY, and grant connection rights for each user as "DOMAIN\USERNAME". Type DOMAIN\USERNAME in uppercase and between double quotation marks, where DOMAIN\USERNAME is each user's domain and user name. For example:
	- SQL> create user "NT-DOMAIN\JEFF" IDENTIFIED EXTERNALLY;
	- SQL> grant connect, resource to "NT-DOMAIN\JEFF";
- **Note:** SELECT\_CATALOG\_ROLE must also be granted to the user. For example:

<span id="page-37-1"></span>SQL> grant select\_catalog\_role to "NT-DOMAIN\JEFF";

**Required: Microsoft operating systems return the DOMAIN\USERNAME when** the user is queried. If this does not match what is defined in the database, NT authentication will fail with ORA-1017.

**4** Grant rights to access the V\_\$SESSION view to individual users or to all users as a public group.

**Required:** All TestPartner users require rights to access the V\_\$SESSION view. To grant these rights, you must be logged on as a user with administrative rights, e.g., SYSDBA.

When connecting remotely, use the server name or its alias from the TNSNAMES.ORA file with the password.

If typing the command to remotely grant access for individual users, type DOMAIN\USERNAME in uppercase and between double quotation marks, where DOMAIN\USERNAME is the user name within the domain of each user.

The following shows examples of the commands that are typed for remotely granting access for individual users, and remotely granting access for all users.

SQL>CONNECT SYSTEM/password@ORACLE\_SID.DOMAIN.COM AS SYSDBA; SQL>GRANT SELECT ON "V\_\$SESSION" TO "NT-DOMAIN\JEFF";

SQL>CONNECT SYSTEM/password@ORACLE\_SID.DOMAIN.COM AS SYSDBA; SQL>GRANT SELECT ON "V\_\$SESSION" TO PUBLIC;

- **Note:** If you receive any errors that indicate you cannot grant these rights, or that the V\_\$SESSION table cannot be found, you are not logged on appropriately.
- **5** Test that Windows NT authentication is set up correctly by connecting to the database via SQL\*Plus. Type a "/" for the user name. Leave the **Password** field blank, and enter the host string appropriately. Click **OK**. If you are able to log on, Windows NT authentication is working properly.
- **Note:** In the future, you do not need to create another Oracle TestPartner database to add users. You do not have to perform the procedures ["Creating a New Data Source"](#page-40-1) and ["Creating the Oracle TestPartner](#page-40-2)  [Database"](#page-40-2).

#### <span id="page-38-0"></span>**Oracle Database Authentication**

**Required:** When setting up users for TestPartner in Oracle, a schema must also be created to house the actual tables in addition to the remotely authenticated users. The schema is password authenticated. See ["Creating the Password Authenticated Schema" on](#page-40-0)  [page 41](#page-40-0) for instructions.

Use SQL\*Plus to create users. If you are not familiar with SQL\*Plus, consult your Oracle documentation.

Remotely Granting Access for Individual Users Remotely Granting Access for All Users (PUBLIC)

The user performing these steps must be a member of the ORA\_DBA group and have SYSDBA privileges. To specify users that can access the Oracle database:

- **1** Start SQL\*Plus or SQL\*Plus Worksheet.
- **2** Log on as SYSTEM and connect as SYSDBA.
- **3** Type commands to create each user as "USERNAME" IDENTIFIED BY "ORACLEPASSWORD", and grant connection rights for each user as "USERNAME". Type USERNAME in uppercase and between double quotation marks, where DOMAIN\USERNAME is each user's user name. For example:

```
SQL> create user "JEFF" IDENTIFIED BY "ORACLEPASSWORD";
SQL> grant connect, resource to "JEFF";
```
**Note:** SELECT\_CATALOG\_ROLE must also be granted to the user. For example:

<span id="page-39-0"></span>SQL> grant select\_catalog\_role to "JEFF";

**4** Grant rights to access the V\_\$SESSION view to individual users or to all users as a public group.

**Required:** All TestPartner users require rights to access the V\_\$SESSION view. To grant these rights, you must be logged on as a user with administrative rights, e.g., SYSDBA.

When connecting remotely, use the server name or its alias from the TNSNAMES.ORA file with the password.

If typing the command to remotely grant access for individual users, type USERNAME in uppercase and between double quotation marks, where USERNAME is the user name within the domain of each user.

For example, to remotely grant access to individual users:

SQL>CONNECT SYSTEM/password@ORACLE\_SID.DOMAIN.COM AS SYSDBA; SQL>GRANT SELECT ON "V \$SESSION" TO "JEFF";

To remotely grant access for all users (PUBLIC)

SQL>CONNECT SYSTEM/password@ORACLE\_SID.DOMAIN.COM AS SYSDBA; SQL>GRANT SELECT ON "V\_\$SESSION" TO PUBLIC;

**Note:** If you receive any errors that indicate you cannot grant these rights, or that the V\_\$SESSION table cannot be found, you are not logged on appropriately.

> In the future, you do not need to create another Oracle TestPartner database to add users. You do not have to perform the procedures

["Creating a New Data Source"](#page-40-1) and ["Creating the Oracle TestPartner](#page-40-2)  [Database"](#page-40-2).

#### <span id="page-40-3"></span><span id="page-40-0"></span>*Creating the Password Authenticated Schema*

Perform the following steps to set up the password authenticated schema into which the TestPartner tables are stored.

- <span id="page-40-4"></span>**Note:** The password authenticated schema should not be more than five characters in length because of Oracle character limitations in SQL series.
- **1** Start SQL\*Plus or SQL\*Plus Worksheet if it is not started.
- **2** If you are not properly logged on, log on as SYSTEM and connect as SYSDBA.
- **3** Type commands to create each user as "USERNAME" IDENTIFIED AS "ORACLEPASSWORD", and grant connection rights for each user as "USERNAME". Type USERNAME in uppercase and between double quotation marks, where USERNAME is each user's user name. For example:

SQL> create user "TOM" IDENTIFIED AS "ORACLEPASSWORD"; SQL> grant connect, resource to "TOM";

#### <span id="page-40-1"></span>*Creating a New Data Source*

You must create a new data source to Oracle. See ["Creating a Data Source](#page-53-1)  [Name for an Oracle Database" on page 54](#page-53-1) for detailed instructions.

#### <span id="page-40-2"></span>*Creating the Oracle TestPartner Database*

- **1** Start the Database Maintenance utility.
- **2** Click **File>New Database>Oracle**. The Oracle Data Source Connection dialog box appears.

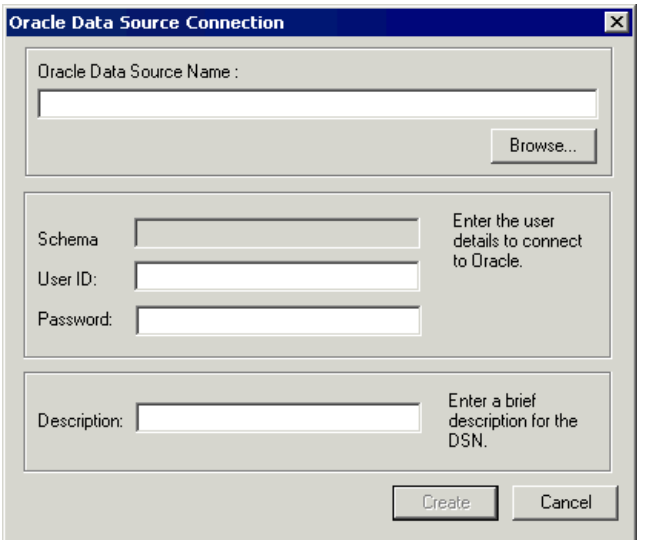

- **3** Type the name of the new Oracle data source or click the **Browse** button and select a data source name from the Select ODBC Data Source dialog box. Type a User ID, Password, and a brief description of the DSN. The Schema field is filled in automatically with the same information as the User ID. Click the **Create** button.
- **Note:** A table called TP\_DSNSCHEMA must exist in the SYSTEM schema. If the table does not already exist in the SYSTEM schema, a System Login dialog box appears, requiring the password for SYSTEM. Type the password, and click **OK**. The table is created.

Only one schema can be associated with a particular DSN name (ODBC connection). If the chosen DSN name is already associated with a schema, a Database Maintenance dialog box appears:

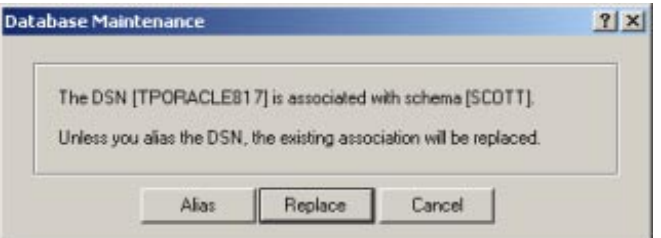

Click the **Replace** button to change the association of the DSN name from its current schema to the new schema (users will no longer be able to access TestPartner tables in the old schema), or click the **Alias**

button to create an alias for the DSN name. A DSN Alias Creation dialog box appears:

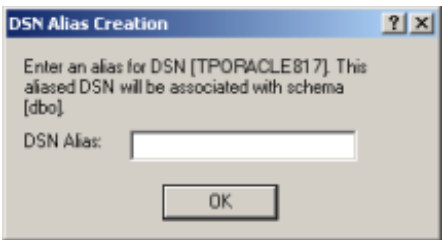

Type an alias name for the DSN, this alias will be associated with the current schema. Click **OK**.

The Data Source Creation Status dialog box appears and displays the progress of the database creation.

#### <span id="page-42-0"></span>*Log on to TestPartner*

To test your setup, start TestPartner and log on. See ["Logging On and](#page-57-0)  [Starting TestPartner" on page 58](#page-57-0) for instructions.

# <span id="page-43-0"></span>**Setting Up SQL Server or Oracle for TestPartner Without a Domain**

**Note:** This procedure only applies when using Windows NT authentication.

Compuware strongly recommends that you use authentication within a domain when setting up an Oracle or SQL Server database with TestPartner. However, if you are not on a domain, it is still possible to set up these databases.

**Required:** To begin, you **must** create a user on **both** the client and the server computers.

To create a user, follow these procedures:

- **1** Click **Start>Settings>Control Panel**.
- **2** Double-click **Users and Passwords**. The Users and Passwords dialog box appears:

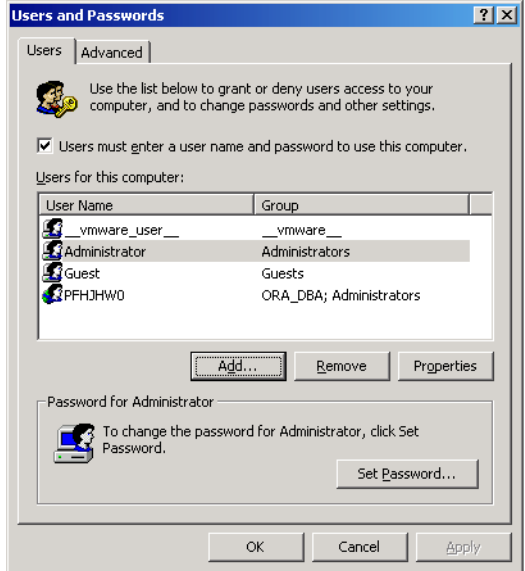

**3** On the **Users** tab, click **Add**. The Add New User dialog box appears:

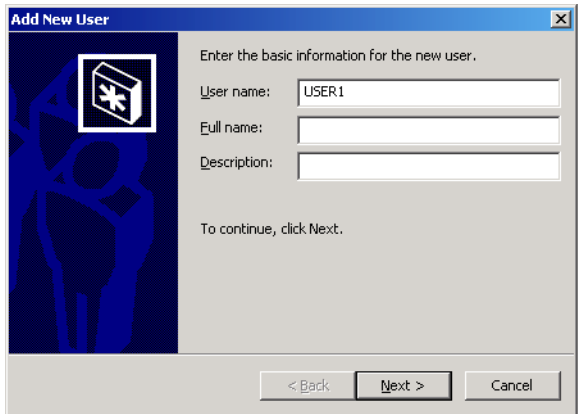

- **4** Type a valid user name in the **User name** field. Click the **Next** button.
- **5** Type a valid password in both the **Password** and **Confirm** password fields. Click the **Next** button.
- **6** Select the level of access for the user and click the **Finish** button.
- **7** On the Users and Passwords dialog box, click **OK**.
- <span id="page-44-1"></span>**8** Repeat these steps on each client computer using the username and password.

#### <span id="page-44-0"></span>*Setting Up SQL Server for TestPartner without a Domain*

To set up SQL Server for TestPartner without a domain:

- **1** On the server computer, click **Start>Settings>Control Panel**.
- **2** Select **Administrative Tools**.

 Select **Computer Management**. The Computer Management utility window appears:

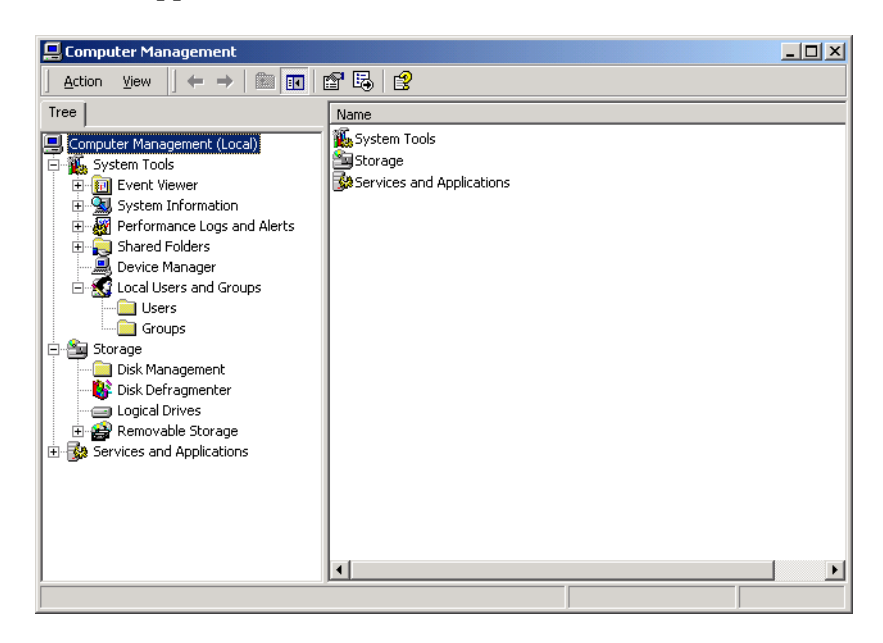

- In the tree view, click **Local Users and Groups**.
- Click **Groups**.

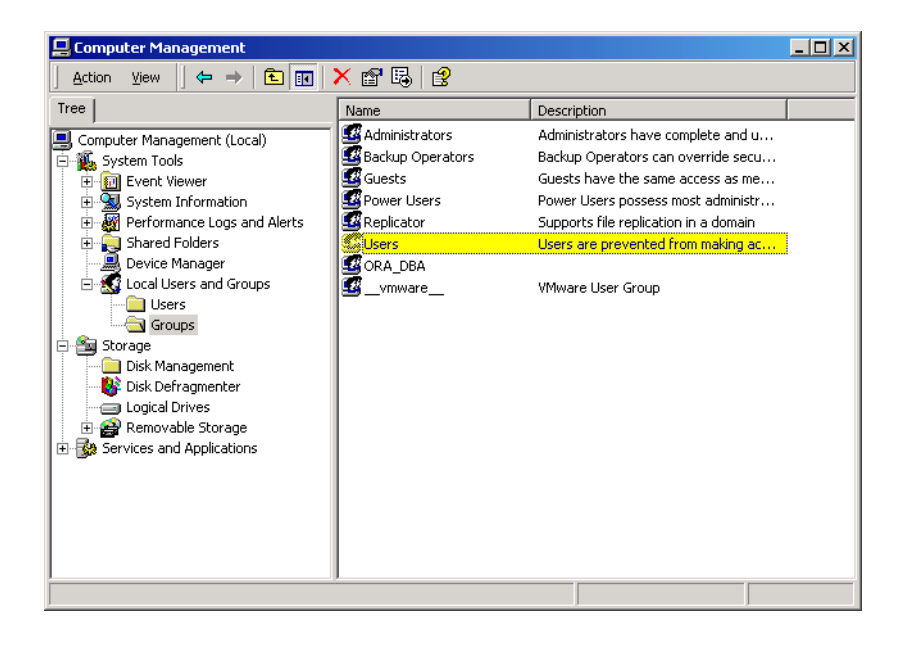

**6** In the right pane, double click **Users**. The Users Properties dialog box appears:

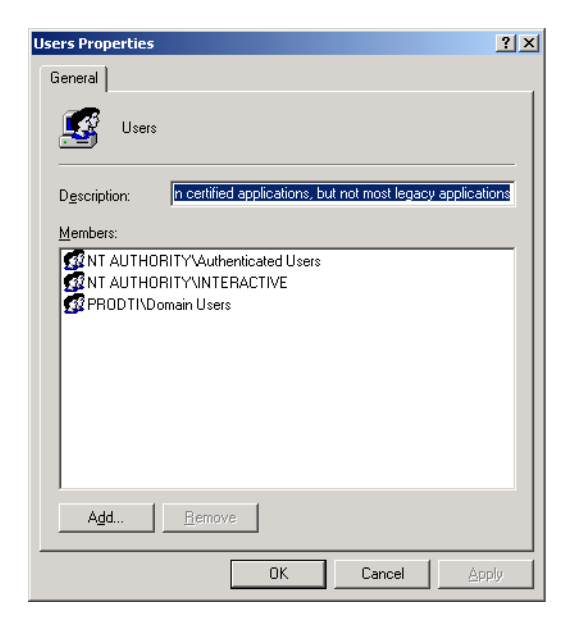

<span id="page-46-0"></span>**7** Click the **Add** button. The Select Users or Groups dialog box appears.

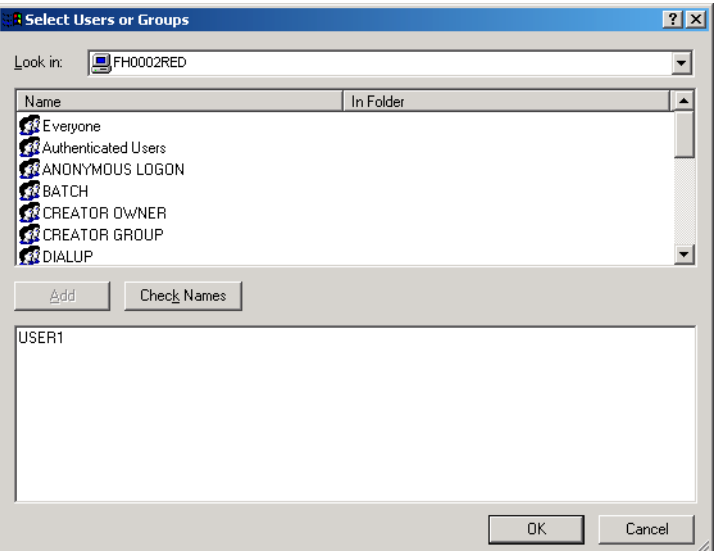

**8** In the **Name** field, browse for the user's ID, select it, and click **Add.** Or, click in the text area under the **Add** button and type: [user ID],

where [user ID] is the user you want to give access to.

- <span id="page-47-2"></span>**9** Click **OK** to save the user information and return to the Users Properties dialog box.
- **10** Repeat [step 7](#page-46-0)[–9](#page-47-2) to create any additional user accounts.
- **11** When you are finished, click **OK** in the Users Properties dialog box to return to the Computer Management utility.
- <span id="page-47-4"></span>**12** Close the Computer Management utility.

#### <span id="page-47-0"></span>*Setting Up Oracle for TestPartner without a Domain*

To set up Oracle for TestPartner without a domain, follow the procedures for ["Creating Server Access For Users" on page 35](#page-34-0) with the following exceptions:

Substitute the user name you created under, ["Setting Up SQL Server or](#page-43-0)  [Oracle for TestPartner Without a Domain" on page 44](#page-43-0) as shown in [step 1](#page-47-3) below:

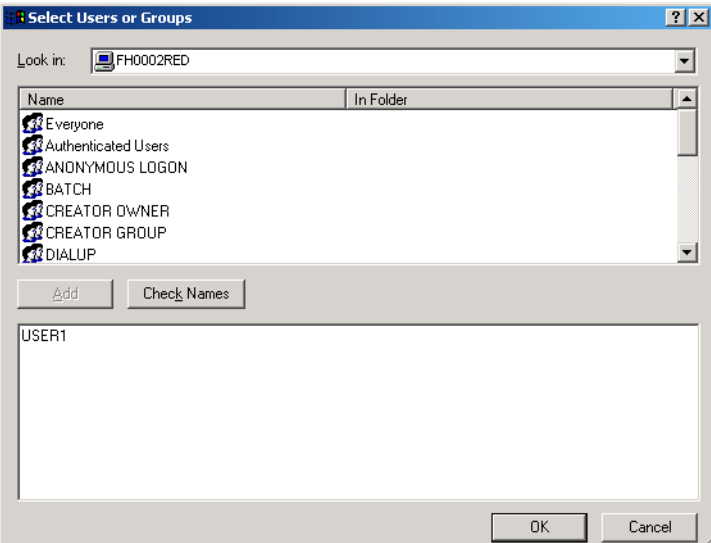

<span id="page-47-1"></span>Figure 2-1. Select Users or Groups Dialog Box

<span id="page-47-3"></span>**1** Click in the text area under the **Add** button ([Figure 2-1\)](#page-47-1) and type [user name] instead of [domain name]\[user ID] or [domain name]\[group name].

In addition, when using  $SQL*Plus$  to create users (see [step 3](#page-37-0) on [page 38](#page-37-0)), substitute *COMPUTERNAME\USERNAME* for *DOMAIN\USERNAME* as shown below:

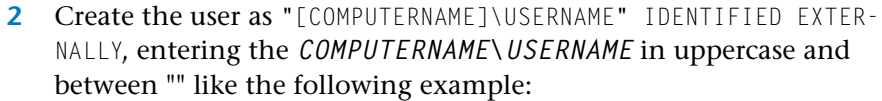

SQL> create user "FH0002RED\USER1" IDENTIFIED EXTERNALLY; SQL> grant connect, resource to "FH0002RED\USER1":

- **3** Click **Start>Programs>Compuware>TestPartner>Utilities>Database Maintenance**.
- **4** Grant rights to access the V\_\$SESSION view to individual users or to all users as a public group.

<span id="page-48-0"></span>Open Oracle's SQL\*Plus Worksheet. Login as SYSTEM and connect as SYSDBA. You can grant the access rights by entering the commands shown below.

**Required:** All TestPartner users require rights to access the V\_\$SESSION view. To grant these rights, you must be logged on as a user with administrative rights, e.g., SYSDBA.

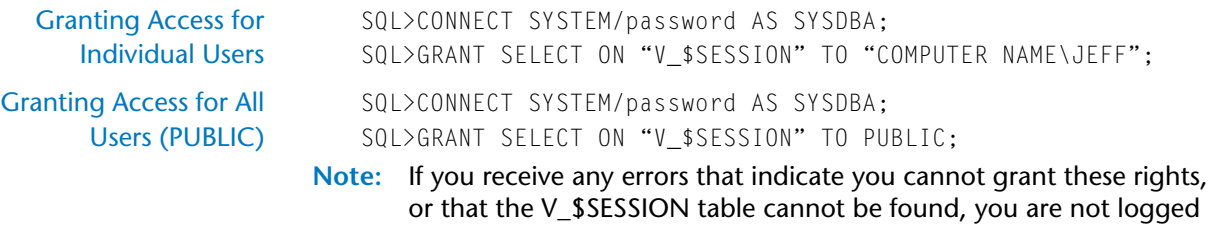

on appropriately.

## <span id="page-49-0"></span>**Creating a Data Source Name**

<span id="page-49-3"></span>On each computer that is connecting to the TestPartner SQL Server, MSDE, Access or Oracle database, you must create a data source name (DSN) using the ODBC utility.

The ODBC utility can be accessed from the Windows Control Panel.

**Required:** These procedures are for the Windows 2000 operating system. To set up users in another operating system, consult your Windows documentation.

#### <span id="page-49-1"></span>*Creating a Data Source Name for an Access Database*

<span id="page-49-2"></span>On each client computer connecting to an Access database, perform the following steps to set up a DSN:

- **1** Click **Start>Settings>Control Panel>Administrative Tools>Data Sources (ODBC)**. The ODBC Data Source Administrator dialog box appears.
- **2** Click the **System DSN** tab, then click the **Add** button. The Create New Data Source dialog box appears:

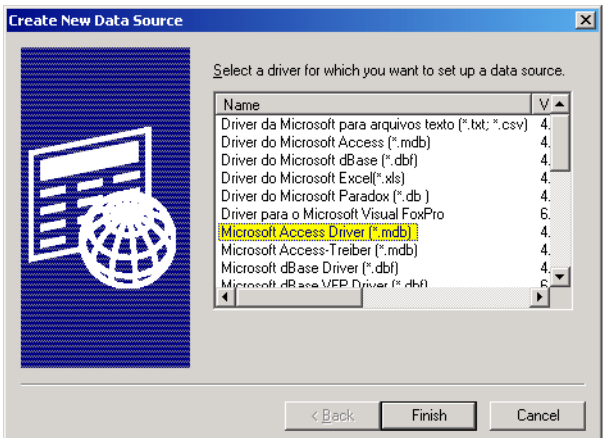

This dialog box lists the available ODBC drivers.

- **3** From the list of drivers, select the Microsoft Access Driver and click the **Finish** button. The ODBC Microsoft Access Setup dialog box appears.
- **4** In the **Data Source Name** field, type the data source name. Since this name appears as the database name in TestPartner's logon screen, it is recommended you enter a logical name in this field.
- **5** In the **Description** field, type a description for the data source. For example, Connection to TestPartner Access database.
- **6** Click the **Select** button and browse for your Access database.
- **7** On the ODBC Microsoft Access Setup dialog box, click **OK**.
- <span id="page-50-3"></span>**8** Click **OK** on the ODBC Administrator dialog box.

#### <span id="page-50-0"></span>*Creating a Data Source Name for a SQL Server Database*

On each client computer, perform the following steps to set up a DSN:

- **1** Click **Start>Settings>Control Panel>Administrative Tools>Data Sources (ODBC)**. The ODBC Data Source Administrator dialog box appears.
- **2** Click the **System DSN** tab, then click the **Add** button. The Create New Data Source dialog box appears:

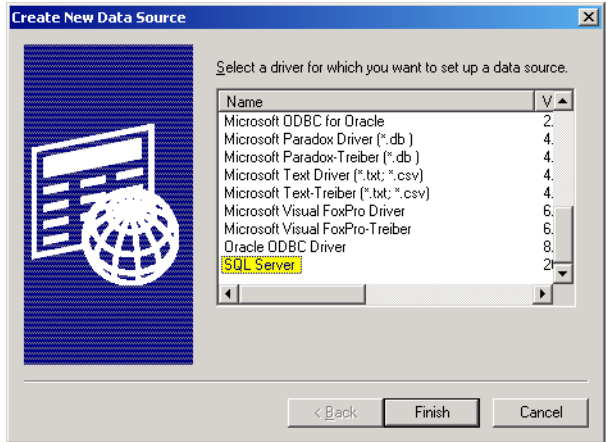

This dialog box lists the available ODBC drivers.

- <span id="page-50-1"></span>**3** From the list of drivers, select **SQL Server** and click the **Finish** button. The Create a New Data Source to SQL Server dialog box appears.
- **4** In the **Name** field, enter the data source name. Since this name appears as the database name in TestPartner's logon screen, it is recommended you enter a logical name in this field.
- **5** In the **Description** field, enter a description for the data source. For example, Connection to TestPartner SQL database.
- <span id="page-50-2"></span>**6** In the **Server** field, enter the server name or select it from the dropdown list. If you do not know the server name, consult your database administrator.
- **7** Click the **Next** button. The Create a New Data Source to SQL Server dialog box appears.
- **8** Do one of the following:
	- $\Diamond$  If user(s) using the DSN to access the SQL Server database are connecting with native authentication, select the **With SQL Server authentication using a login ID and password entered by the user** option.

Make sure the Connect to SQL Server to obtain the default settings for the additional configuration options check box is selected.

Type the users native SQL Server logon credentials in the Login ID and Password fields.

or

- $\Diamond$  If user(s) using the DSN to access the SQL Server database are connecting with non-native credentials, select the **With Windows NT authentication using the network login ID** option.
- **9** Click the **Client Configuration** button. The Add Network Library Configuration dialog box appears:

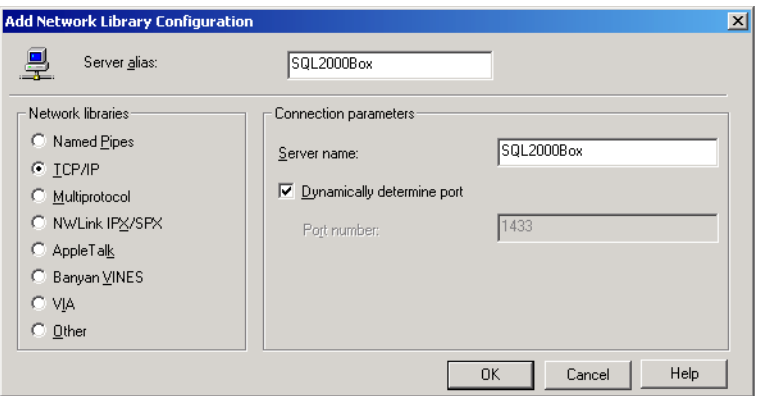

Ensure that the appropriate network library protocol is selected. If necessary, consult your network administrator to verify the correct network protocol.

- **10** Click **OK** to exit. You are returned to the Create a New Data Source to SQL Server dialog box.
- **11** Click **Next**.
- **12** Select the **Change the default database to** check box, then select your TestPartner database name from the drop-down list.
- **13** Accept all the other entries and click the **Next** button until the last panel in the wizard appears.
- **14** Accept the defaults and click the **Finish** button. The ODBC Microsoft SQL Server Setup window appears.

#### <span id="page-52-0"></span>**Testing the Connection**

Once the connection to the database is established, use the following procedure to test the connection:

**1** In the ODBC Microsoft SQL Server Setup window, click the **Test Data Source** button. You should see the following:

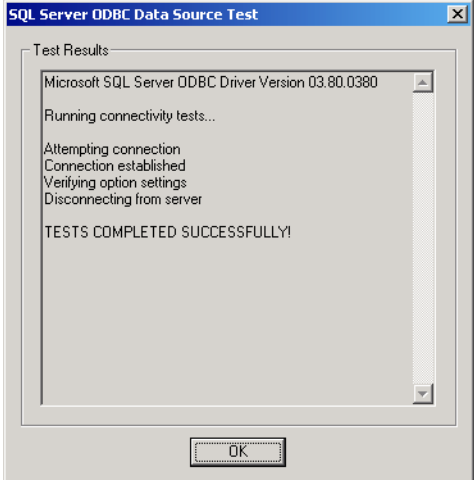

**2** Click **OK**. The ODBC Microsoft SQL Server Setup window displays. **Note:** If your test results fail, you need to check your setup steps again.

- **3** Click **OK**. The ODBC Data Source Administrator window displays. The newly created data source appears in the System Data Sources list.
- **4** Click **OK** to close the ODBC utility.

#### <span id="page-53-0"></span>*Creating a Data Source Name for an MSDE Database*

<span id="page-53-2"></span>Follow the same steps under ["Creating a Data Source Name for a SQL](#page-50-0)  [Server Database" on page 51,](#page-50-0) **with the following exceptions**:

◆ In [step 3](#page-50-1), select **(local)** for the server name.

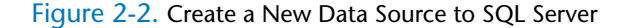

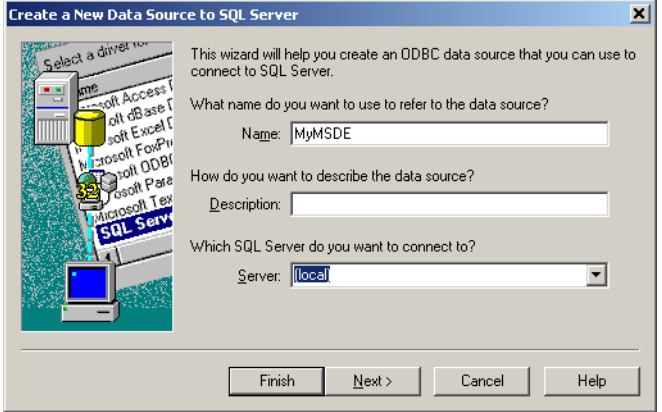

 $\bullet$  In [step 6](#page-50-2), a list of databases will be available for selection. However, only the default databases from the MSDE installation will appear in the drop-down list. If you wish to create your own database for MSDE, you must use a front-end interface such as Enterprise Manager.

#### <span id="page-53-1"></span>*Creating a Data Source Name for an Oracle Database*

<span id="page-53-3"></span>On each client computer connecting to an Oracle database, perform the following steps to set up a DSN:

**1** Click **Start>Settings>Control Panel>Administrative Tools>Data Sources (ODBC)**. The ODBC Data Source Administrator dialog box appears.

**2** Click the **System DSN** tab, then click the **Add** button. The Create New Data Source dialog box appears:

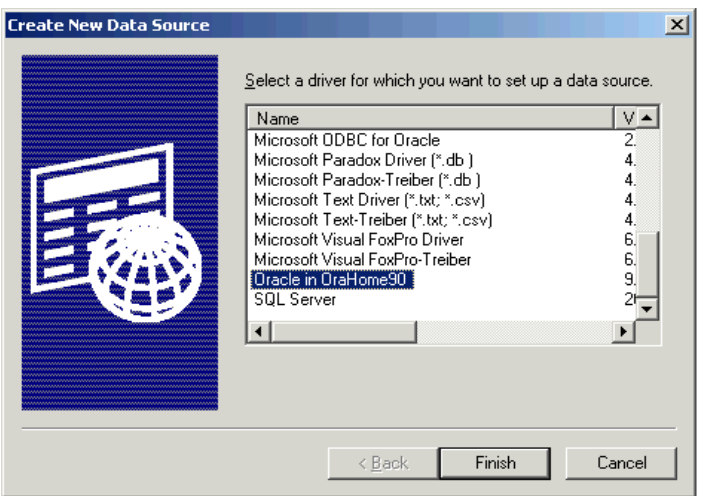

**3** From the list of drivers, select the **Oracle in OraHome90** (not the Microsoft ODBC for Oracle driver) and click the **Finish** button.

The Oracle ODBC Driver Configuration dialog box appears. The following shows this dialog box for Oracle 9.0.1.

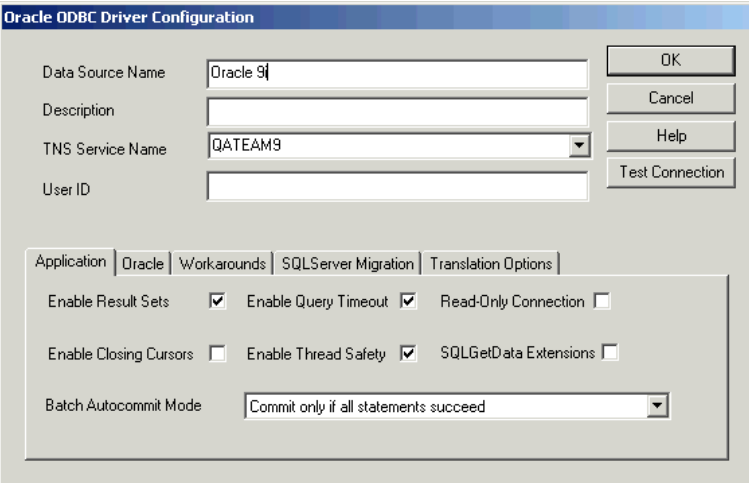

- **4** In the **Data Source Name** field, type the data source name. Since this name appears as the database name in TestPartner's logon screen, it is recommended you enter a logical name in this field.
- **5** In the **Description** field, type a description for the data source. For example, Connection to TestPartner Oracle database.
- **6** In the **TNS Service Name** field, select the service name for the database you would like to connect to in the format ORACLE\_SID.DOMAIN, where ORACLE\_SID is the Oracle SID you assigned to the database upon creation and domain is the domain that you are connecting to.
- **7** If you are creating a Data Source name for an Oracle 9.0.1 database, test the connection. See ["Testing the Connection"](#page-55-0) below. Otherwise, click **OK**.

#### <span id="page-55-0"></span>**Testing the Connection**

- **1** On the Oracle ODBC Driver Configuration dialog box, click the **Test Connection** button.
- **Note:** When using Oracle database authentication, type a username, and then a password. For Oracle OS authentication, do not specify a username.

A message box appears stating the connection was successful.

**2** Click **OK** to close the message box. The Data Source name creation is complete.

# <span id="page-56-1"></span><span id="page-56-0"></span>**Migrating TestPartner Objects from a Standard Character Set to UTF8 (for Unicode)**

Compuware recommends that an Oracle DBA or someone familiar with Oracle export and import utilities perform the following task. For databases larger than 2GB, the DBA should select appropriate parameters based on the size of the database.

Oracle databases for TestPartner releases 05.03 and later require a UTF8 character set. In order to support a TestPartner database previously created in an Oracle instance with a standard character set, the database must be exported from the standard database and imported into an Oracle instance created with a UTF8 character set.

**Caution:** If the schema from which the TestPartner objects are being exported contains more than just TestPartner objects, it is recommended (required if the schema is SYSTEM) that the TestPartner objects be transferred to a new schema using the TestPartner Database Maintenance Utility 05.02.00 (or older) Oracle-to-Oracle Copy Utility. The objects can be then exported from the new schema.

To perform the migration:

**1** Start a command prompt and change the directory to **\$ORACLE\_HOME/ bin**. This directory should contain both exp.exe and imp.exe. Exp.exe will be used to perform the export, imp.exe will be used to perform the import.

**Caution: Before exporting, be sure there is sufficient disk space. If there is not enough space, export will end in a write failure.**

- **2** Type SET ORACLE\_SID=MYSID into the command prompt, where MYSID is the SID of the Oracle instance, and press **Enter**.
- **3** Type EXP USERNAME/PASSWORD FILE=EXPORT.DMP LOG=EXPORT.LOG CONSISTENT=Y into the command prompt, where *USERNAME* is the name of the schema to export and *PASSWORD* is the password for the schema. Press **Enter** to start the export.
- **Note:** To perform the export without knowing the user's password, instead execute it as the system user. Type EXP SYSTEM/PASSWORD FILE=EXPORT.DMP LOG=EXPORT.LOG CONSISTENT=Y OWNER=USER1 into the command prompt, where *PASSWORD* in the system user password and *USER1* is the owner of the schema to export.
- **4** Create a new Oracle database with character set UTF8 (and National Character Set UTF8 for Oracle 8i). Consult your Oracle documentation if creating an Oracle database is unfamiliar.
- **5** Create a new user in the new Oracle instance and grant them CON-NECT, RESOURCE, and SELECT\_CATALOG\_ROLES privileges.
- **6** Click **Start>Programs>Compuware>TestPartner>Utilities>Database Maintenance** from the Windows Start menu to start the TestPartner Database Maintenance Utility.
- **7** Click **Tools>Create UTF8 Migration Database**, the Oracle Data source Connection dialog displays.
- **8** Browse to the new Oracle instance with the UTF8 character set for the **Oracle Data Source Name** field and fill in the **User ID** and **Password** fields with the new schema (the **Description** field is optional). Click **OK** (steps identical to the steps in [Creating the Oracle TestPart](#page-40-2)[ner Database](#page-40-2) may have to be followed in order to complete this step).
- **9** Return to the command prompt and type SET ORACLE SID=MYSID, where *MYSID* is the SID of the UTF8 Oracle instance, and press **Enter**.
- **10** Type IMP USERNAME/PASSWORD FILE=EXPORT.DMP LOG=IMPORT.LOG IGNORE=Y into the command prompt, where USERNAME is the name of the schema to import into and PASS-WORD is the password for the schema. Press **Enter** to start the import.
- **Note:** To perform the import without knowing the user's password, instead execute it as the system user. Type IMP SYSTEM/PASSWORD FILE=EXPORT.DMP LOG=IMPORT.LOG FROMUSER=USER1 TOUSER=USER1 IGNORE=Y into the command prompt, where *PASSWORD* in the system user password and *USER1* is the owner of the schema that was exported and *FROMUSER* and *TOUSER* are identical.

## <span id="page-57-0"></span>**Logging On and Starting TestPartner**

Use the following procedure to launch TestPartner and log on to TestPartner.

**1** Start TestPartner by clicking the taskbar's **Start** button, then choose **Programs>Compuware>TestPartner>TestPartner**. The TestPartner splash screen appears, followed by the TestPartner Logon dialog box.

<span id="page-58-1"></span>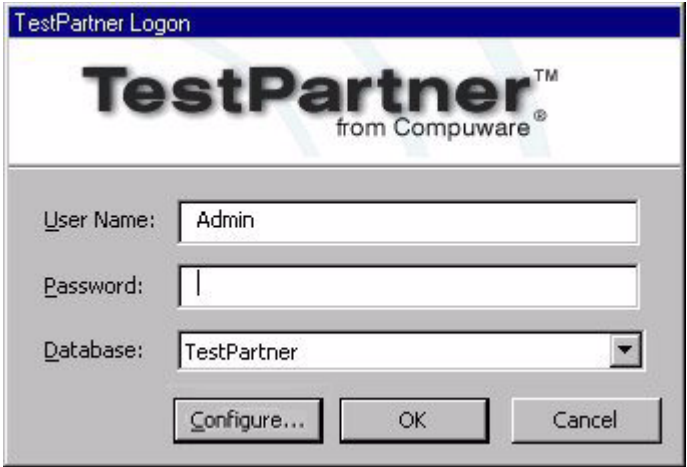

**2** Type a user name in the **User Name** field and type a password in the **Password** field.

<span id="page-58-0"></span>If using TestPartner for the first time, an administrative **User Name** and password may be required. The default user name is **Admin** and the default password is **admin**. Change this password after logon to prevent unauthorized access.

**3** Select the TestPartner database to work with from the **Database** list. TestPartner's testing assets are stored in a test asset repository, or database, which offers centralized control of users and system access rights under password control.

For a database to appear in the Database list, you must first configure its database connection for use with TestPartner. To configure a database connection, click the Configure button on the TestPartner Logon dialog box. See ["Configuring a TestPartner Database Connec](#page-59-0)[tion" on page 60](#page-59-0).

- **Note:** Clicking the **Cancel** button while logging on exits the TestPartner application. This is because TestPartner requires attaching to a database during startup.
- **4** Click **OK** to log on.

The TestPartner Welcome dialog box appears. This dialog box guides entry into the TestPartner desktop. It appears after the first successful logon.

Figure 2-3. TestPartner Welcome Dialog Box

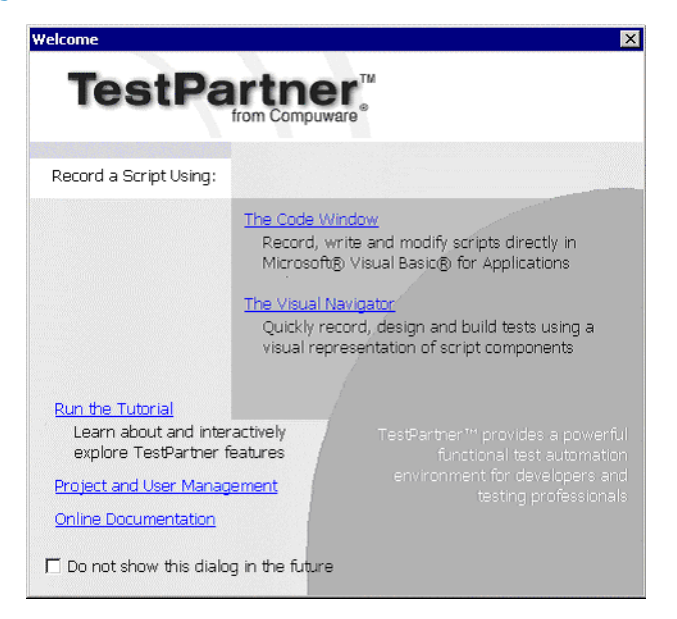

TestPartner may be configured so that this screen does not appear during future access. See "Setting TestPartner Options" in *TestPartner Help*.

- Display scripts using the Visual Navigator window or the VBA Code window, run the tutorial, or view the documentation from the TestPartner Welcome dialog box.
- Choose **The Visual Navigator** or **The Code Window** option to open TestPartner's desktop. The Select Project dialog box appears. Because TestPartner automatically opens a new script each time it starts, and prompts to select a project. For information about administering users and adding projects, see *TestPartner Help*.

#### <span id="page-59-1"></span><span id="page-59-0"></span>*Configuring a TestPartner Database Connection*

Before you can use a database with TestPartner, you must configure its database connection. The configuration process consists of using the **Configure Data Source** dialog box to perform the following tasks:

 Specify the database connection data required to initiate the database connection

- ◆ Verify the connection to the database
- Save the database connection data

All configured database connections appear in the **Database** list on the **TestPartner Logon** dialog box.

You can also use the **Configure Data Source** dialog box to view, edit, and remove any existing configured database connections.

Use the following procedure to configure a TestPartner database connection.

**1** Click the **Configure** button on the **TestPartner Logon** dialog box. The **Configure Data Source** dialog box appears.

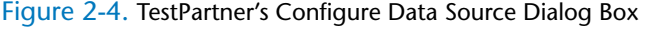

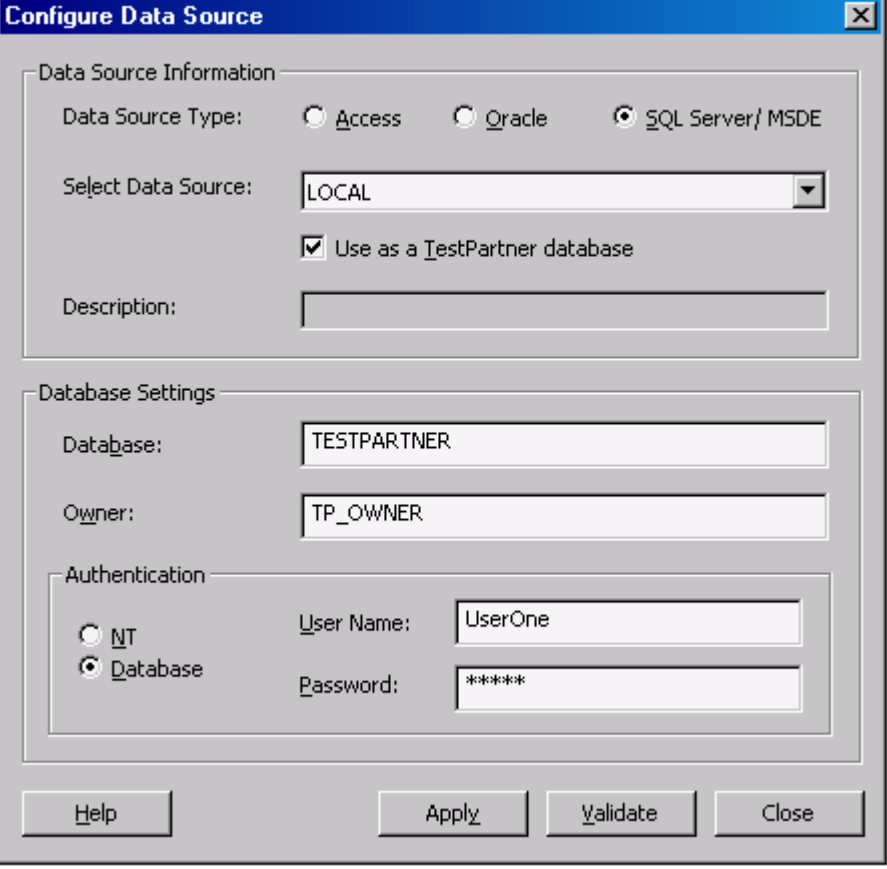

**2** In the **Data Source Type** field, select the type of data source.

- **3** From the **Select Data Source** list, select from the list of available DSNs.
- **4** Select the **Use as a TestPartner database** check box to add the selected DSN to the list of configured database connections that appear in the **Database** list on **TestPartner Logon** dialog box. You must select this check box when configuring a database connection for the first time.
- **Note:** For existing configured database connections, clearing the **Use as a TestPartner database** check box and clicking the **Apply** button removes the selected DSN from the **Database** list on the **TestPartner Logon** dialog box. TestPartner does not retain the associated database connection data.
- **5** Under **Database Settings**, specify the appropriate information for the selected DSN. The **Database/Server** and **Owner/Schema** fields function differently depending on the selected data source type.
	- **a** For Access, the **Database** field is read-only and displays the location of the database file. This value is read directly from the ODBC DSN. The other **Database Settings** fields are not applicable for Access and are disabled.
	- **b** For Oracle, the **Server** field is read-only and displays only the database name. This value is read directly from the ODBC DSN. In the **Schema** field, type the appropriate value.
	- **c** For SQL Server, the **Database** field is modifiable and allows you to type the appropriate database name. In the **Owner** field, type the appropriate value.
- **6** The **Authentication** field determines the method of authentication being used and only applies to Oracle or SQL Server/MSDE databases. You can choose to either use Windows NT authentication or authenticate using the database's native authentication capabilities. When selecting database authentication, you must provide the user name and password in the appropriate fields.
- **7** Click **Validate** to verify that you can connect to the database using the specified database connection data.
- **8** Click **Apply** to save the database connection data.
- **9** Click **Close.**

# <span id="page-62-6"></span><span id="page-62-1"></span><span id="page-62-0"></span>Chapter 3 **Maintaining the Installation**

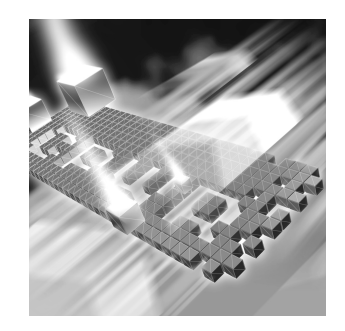

- ◆ [Accessing Maintenance Mode](#page-62-2)
- ◆ [Modifying an Installation](#page-62-3)
- ◆ [Repairing an Installation](#page-63-0)
- ◆ [Removing a Product](#page-63-1)

## <span id="page-62-4"></span><span id="page-62-2"></span>**Accessing Maintenance Mode**

**Required:** Compuware recommends that you exit all non-essential Windows programs before running this setup program. Some Windows programs may interfere with the installation process.

To access Maintenance Mode from the Windows Control Panel:

- **1** Click the Windows **Start** button and choose **Settings>Control Panel**. The Control Panel window appears.
- **2** Click the **Add/Remove Programs** icon. The Add/Remove Programs dialog box appears. Select **Compuware TestPartner** and click the **Change** button or **Remove** button.

You are presented with the three maintenance mode options: **Modify**, **Repair**, and **Remove**. For more information about these options, see the appropriate section in this chapter.

## <span id="page-62-5"></span><span id="page-62-3"></span>**Modifying an Installation**

Rather than uninstall and re-install the product, you can modify a TestPartner installation by adding or removing an optional component.

### **Modifying Products With Optional Components**

- **1** Access maintenance mode using the method described at the beginning of this chapter.
- **2** Select the **Modify** option. Click **Next**. The Select Components dialog box appears allowing you to add or remove components.
- **3** Click **Next**. Setup will add or remove the appropriate components.
- **4** After modifying, you may be prompted to restart your computer. If you are prompted to restart your computer, you may choose to restart it now (recommended) or to restart it later.
- **5** Click **Finish** to complete the maintenance.

## <span id="page-63-2"></span><span id="page-63-0"></span>**Repairing an Installation**

There may be times when you need to repair a damaged TestPartner installation. This could be due to an inadvertent deletion or corruption of the program. To repair a TestPartner installation, follow these steps:

- **1** Access maintenance mode using the method described in "Accessing Maintenance Mode" at the beginning of this chapter.
- **2** Select the **Repair** option. Click **Next**. Setup will repair the TestPartner installation.
- **3** After repairing, you may be prompted to restart your computer. If you are prompted to restart the computer, you may choose to restart it now (recommended) or to restart it later.
- **4** Click **Finish** to complete the maintenance.

## <span id="page-63-3"></span><span id="page-63-1"></span>**Removing a Product**

If you want to remove TestPartner installation from your computer:

- **1** Access maintenance mode using the method described at the beginning of this chapter.
- **2** Select the **Remove** option. Click **Next**. The Confirm File Deletion dialog box appears.
- **3** Click **OK**. Setup will remove the TestPartner installation. You have the option to either save or delete the TestPartner database. Do not delete it if you need to retain the data in the database, as in the case of a product upgrade.
- **4** After uninstalling, you may be prompted to restart your computer. If you are prompted to restart your computer, you may choose to restart it now (recommended) or to restart it later.
- **5** Click **Finish** to complete the maintenance.

# <span id="page-66-0"></span>**Index**

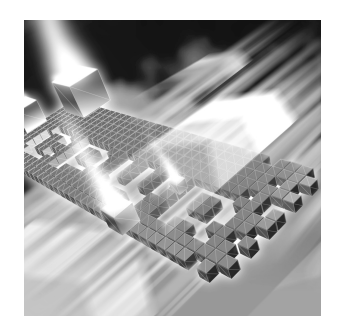

# **A**

Access creating DSN [50](#page-49-2) access methods maintenance [63](#page-62-4) Agent Manager SQL Server used with [22](#page-21-3) authenticating OS (Oracle) [32](#page-31-2), [41](#page-40-3)

## **B**

before installing [11](#page-10-3)

# **C**

Compuware World Wide Web sites [6](#page-5-2) Compuware technical support FrontLine Web site [6](#page-5-3) configuring database connections [60](#page-59-1) creating DSN [50](#page-49-3) DSN, MSDE [54](#page-53-2) DSN, Oracle [54](#page-53-3) DSN, SQL Server [51](#page-50-3)

DSN,Access [50](#page-49-2) customer support [6](#page-5-4)

## **D**

Database testing connection [53](#page-52-0) database connections configuring [60](#page-59-1) Database Requirements MSDE [22](#page-21-4) SQL Server [22](#page-21-4) databases selecting [59](#page-58-0) domain without, setting up Oracle [48](#page-47-4) without, setting up SQL [45](#page-44-1) DSN creating [50](#page-49-3) creating, Access [50](#page-49-2) creating, MSDE [54](#page-53-2) creating, Oracle [54](#page-53-3) creating, SQL Server [51](#page-50-3)

# **F**

FrontLine technical support

Web site [6](#page-5-3)

## **G**

getting started [9](#page-8-4)

# **H**

help [6](#page-5-4) FrontLine Web site [6](#page-5-3)

# **I**

installation pre-requisites [11](#page-10-3) types [11](#page-10-4) installing modify product components [63](#page-62-5) QACenter products prerequisites [9](#page-8-4) remote [18](#page-17-1) repairing a product installation [64](#page-63-2) silent [18](#page-17-1) TestPartner server [16](#page-15-1) types of installations [11](#page-10-4) unattended [18](#page-17-1) introduction [5](#page-4-3)

#### **L**

logging on [59](#page-58-1)

## **M**

Maintaining the Installation [63](#page-62-6) maintenance access methods [63](#page-62-4)

modify [63](#page-62-5) remove [64](#page-63-3) repair [64](#page-63-2) migrating TestPartner Objects [57](#page-56-1) modify maintenance [63](#page-62-5) **MSDE** creating DSN [54](#page-53-2) database requirements [22](#page-21-4) setting up, database [22](#page-21-5)

## **O**

operating requirements TestPartner [13](#page-12-3) **Oracle** create users [41](#page-40-4) creating DSN [54](#page-53-3) database connection, requirements requirements Oracle database connection [31](#page-30-3) OS authentication, side [32](#page-31-2) password authenticated schema [41](#page-40-4) setting up, database [31](#page-30-4) OS authentication, (Oracle) [32](#page-31-2)

# **P**

pre-installation [11](#page-10-3) prerequisites for QACenter product installation [9](#page-8-4)

# **Q**

**OACenter** FrontLine Web site [6](#page-5-3)

help [6](#page-5-3) technical support [6](#page-5-3) QACenter products descriptions [9](#page-8-5)

## **R**

remote installation [18](#page-17-1) remove maintenance [64](#page-63-3) repair maintenance [64](#page-63-2)

# **S**

setting up MSDE database [22](#page-21-5) Oracle database [31](#page-30-4) Oracle, without domain [48](#page-47-4) SQL Server database [22](#page-21-6) SQL Server, groups [25](#page-24-1) SQL Server, users [25](#page-24-1) SQL Server, without domain [45](#page-44-1) signing on [59](#page-58-1) silent installation [18](#page-17-1) SQL Server creating DSN [51](#page-50-3) database requirements [22](#page-21-4) setting up, database [22](#page-21-6) setting up, groups [25](#page-24-1) setting up, users [25](#page-24-1) support FrontLine Web site [6](#page-5-3) system requirements TestPartner [13](#page-12-3)

# **T**

technical support [6](#page-5-4) FrontLine Web site [6](#page-5-3) testing database connection [53](#page-52-0) **TestPartner** default installation directory [17](#page-16-0) installing server [16](#page-15-1) migrating objects [57](#page-56-1) system requirements [13](#page-12-3) types of installation [11](#page-10-4)

# **U**

unattended installation [18](#page-17-1) Unicode [57](#page-56-1) UTF8 [57](#page-56-1)

# **V**

V\_\$SESSION view granting rights [38](#page-37-1), [40](#page-39-0), [49](#page-48-0)

## **W**

World Wide Web, Compuware sites [6](#page-5-2)